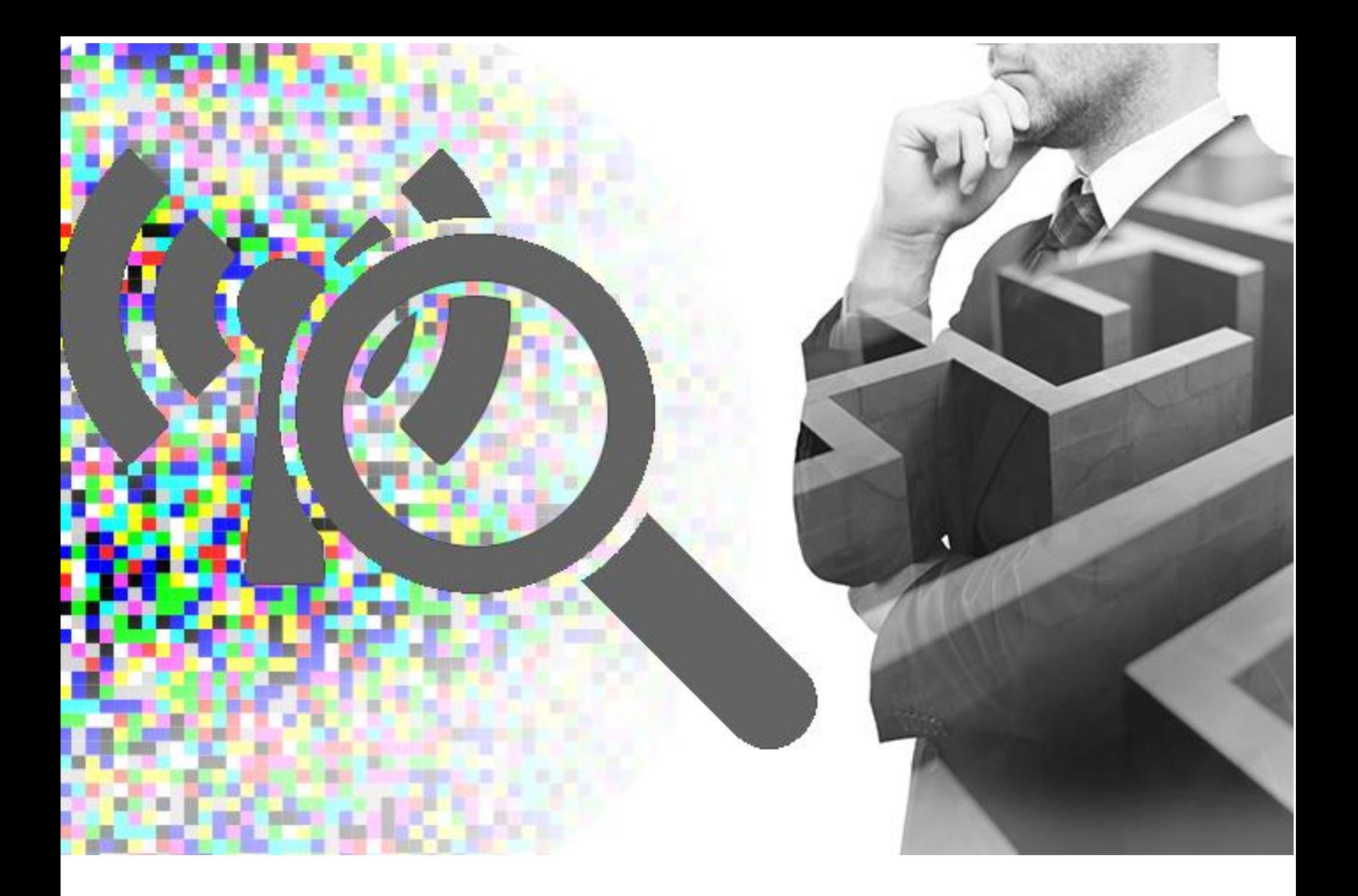

# **How to use the WM-100 and Wave Navigator for troubleshooting**

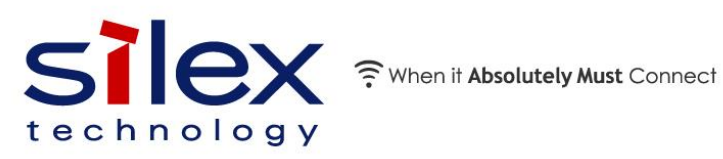

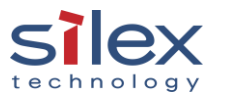

Copyright © 2023 Silex Technology America, Inc.

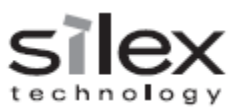

## <span id="page-1-0"></span>Contents

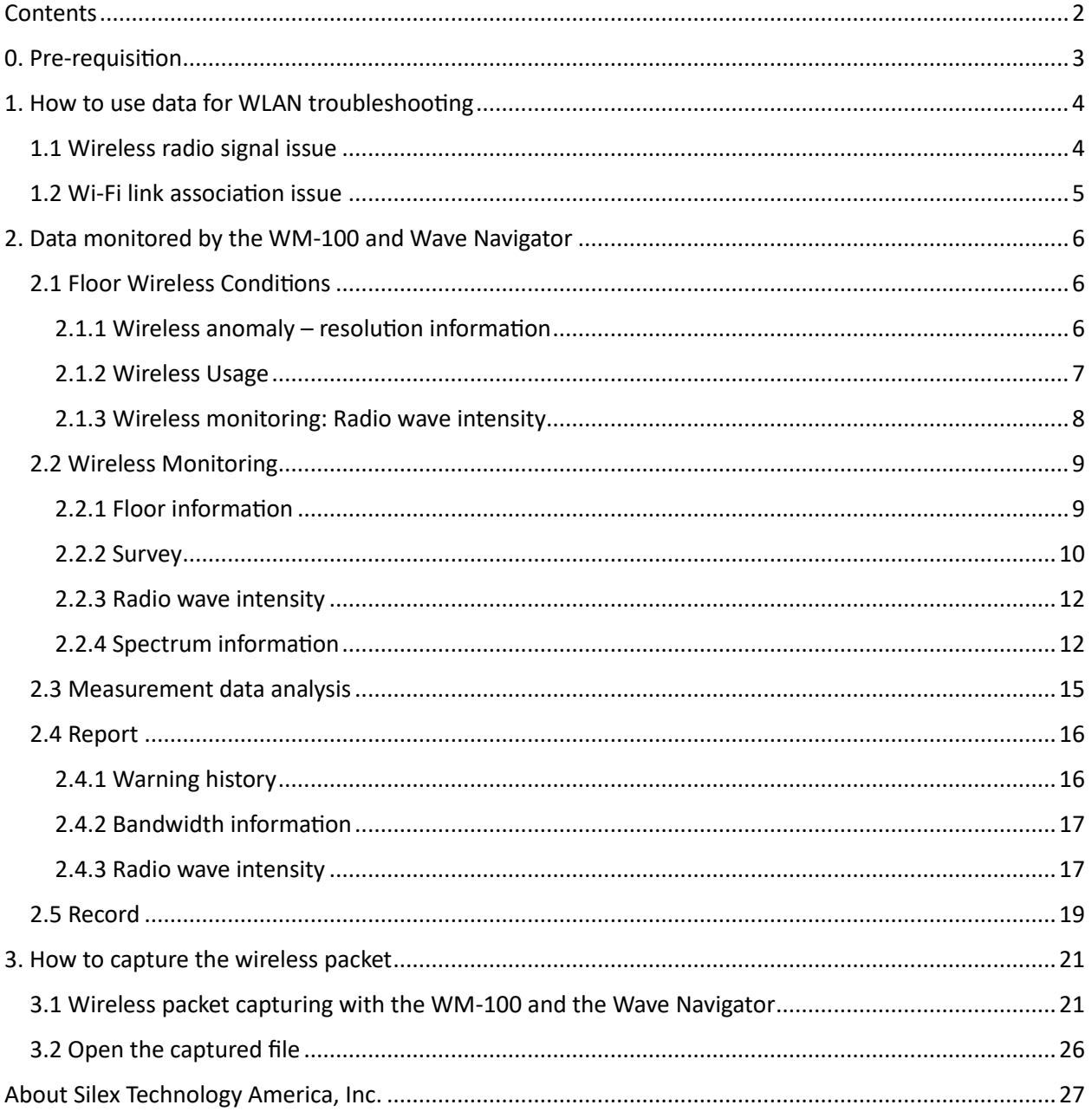

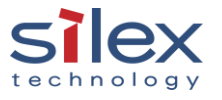

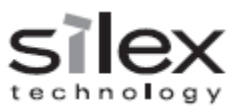

#### <span id="page-2-0"></span>0. Pre-requisition

This document is to explain

- data monitored by the WM-100 and Wave Navigator, and
- How to use the data

Refer to "How to install the WM-100 and Wave Navigator" ("Installation Guide") document for the installation process of the system. The Installation Guide is to connect the WM-100 to a computer directly, as below.

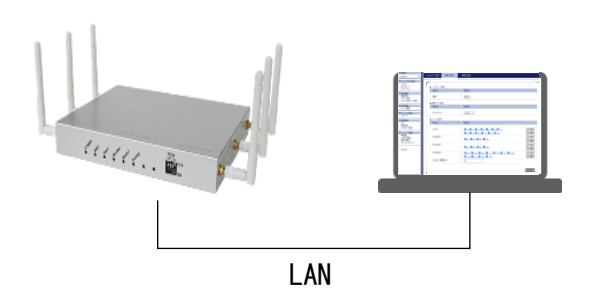

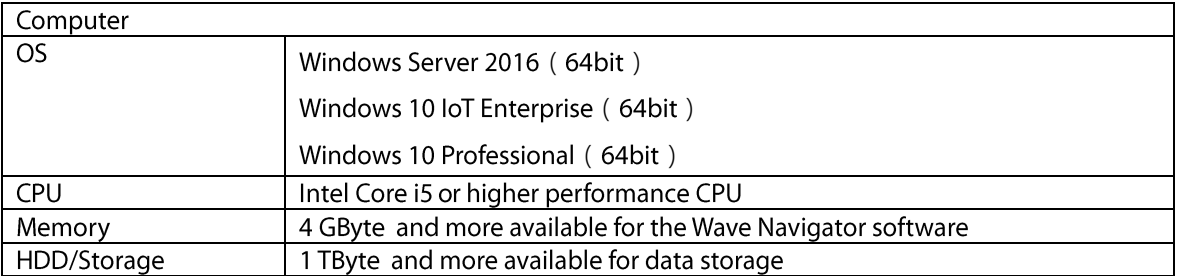

Firewall setting

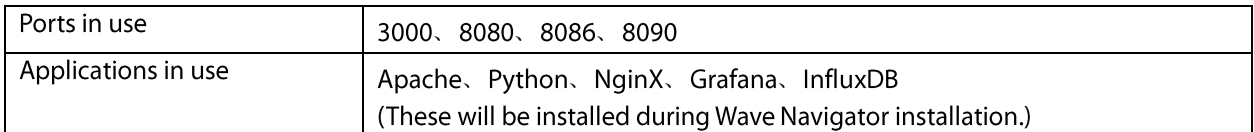

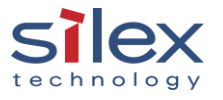

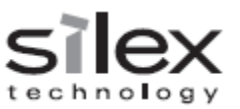

#### <span id="page-3-0"></span>1. How to use data for WLAN troubleshooting

<span id="page-3-1"></span>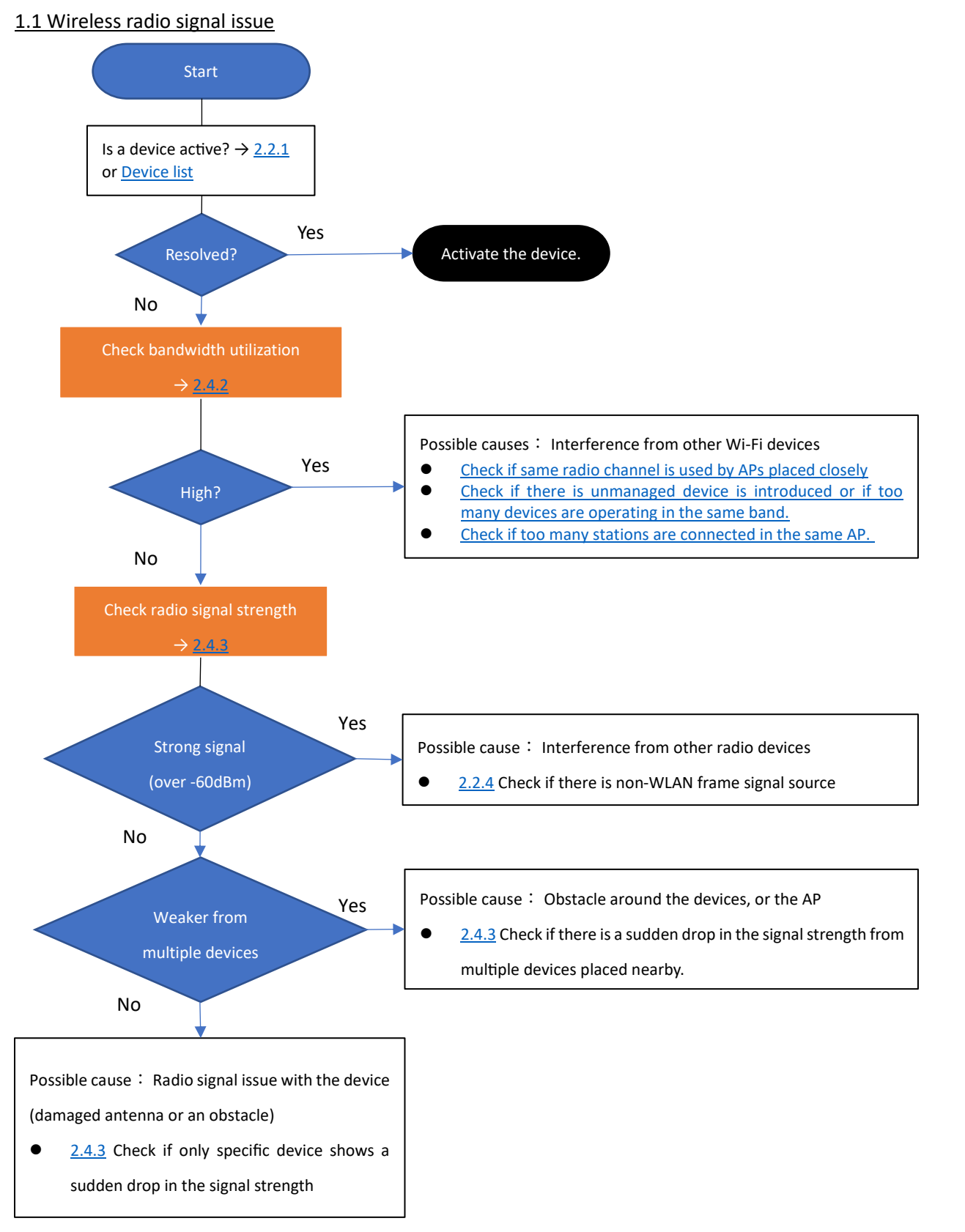

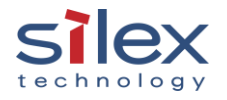

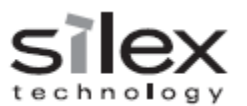

#### <span id="page-4-0"></span>1.2 Wi-Fi link association issue

If there is no issue identified but the Wi-Fi link is not established between an access point and a station, it may encounter a Wi-Fi authentication issue. In this case, wireless packets capturing is the powerful tool to identify a packet level issue.

The WM-100 can be used as the packet capture tool and it transfers the data to the Wave Navigator. It can also store the captured data into an USB drive.

[Section 3](#page-20-0) explains how to capture the wireless packet with the WM-100 and the Wave Navigator.

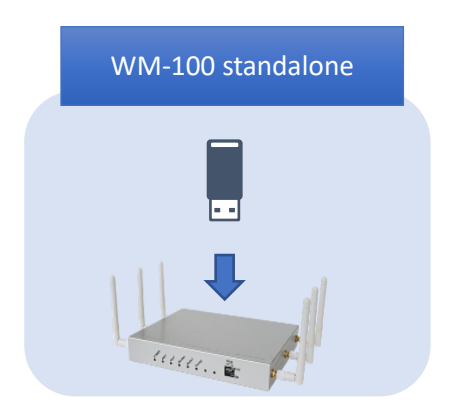

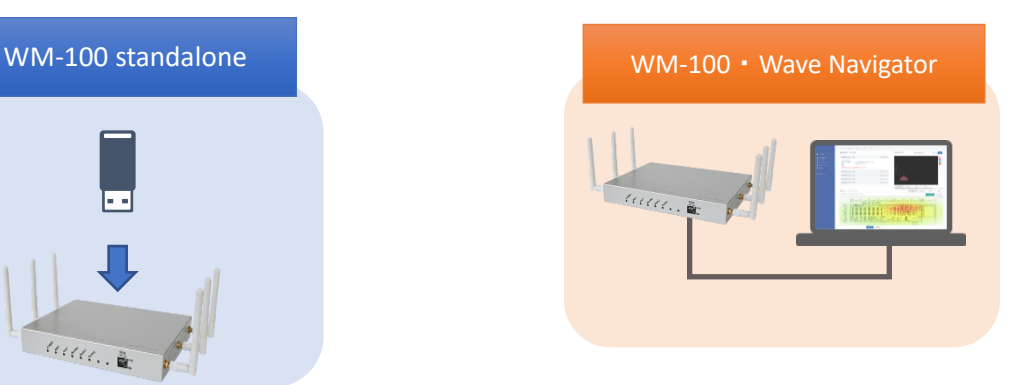

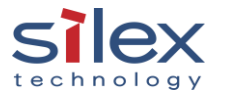

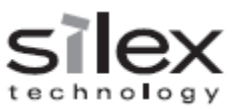

#### <span id="page-5-0"></span>2. Data monitored by the WM-100 and Wave Navigator

#### <span id="page-5-1"></span>2.1 Floor Wireless Conditions

The "Floor Wireless Conditions" page is a dashboard showing useful information indicating the status of managed wireless devices such as Wi-Fi access points and stations.

#### <span id="page-5-2"></span>2.1.1 Wireless anomaly – resolution information

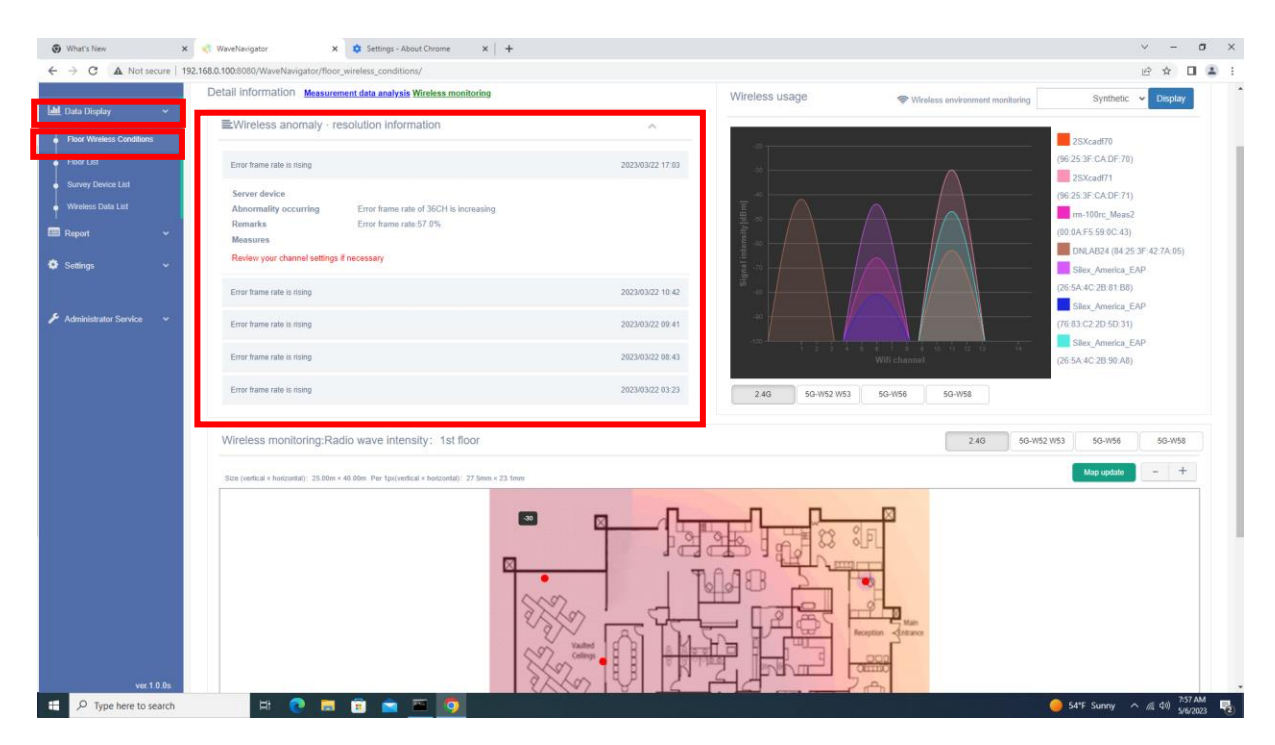

This page section shows the history of alarms in your wireless environment. There are four warning conditions, as shown in the table below:

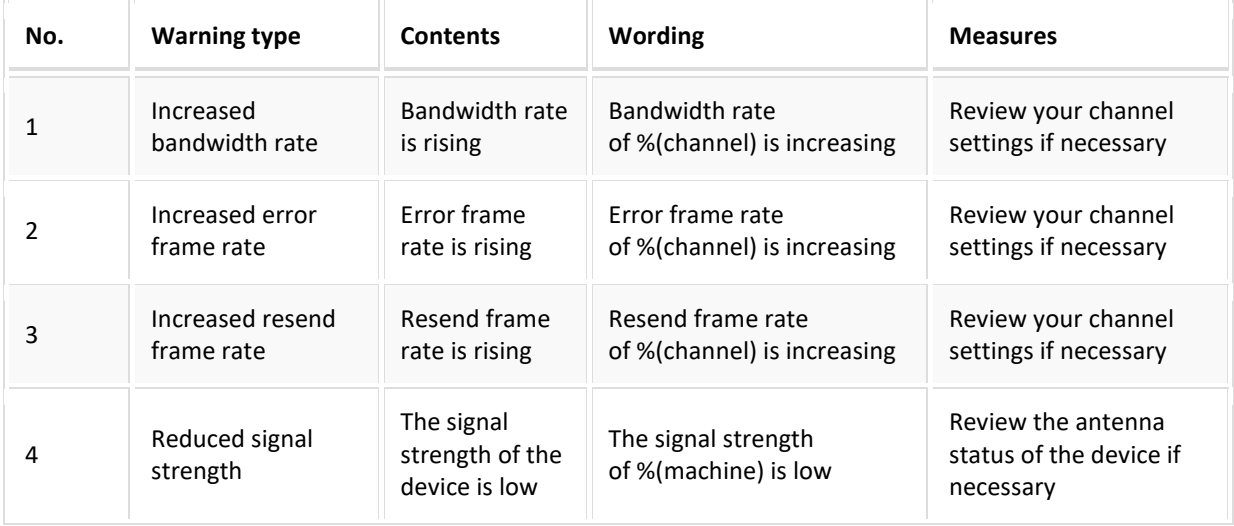

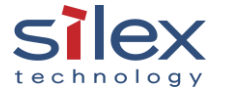

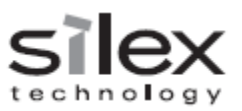

#### <span id="page-6-0"></span>2.1.2 Wireless Usage

<span id="page-6-1"></span>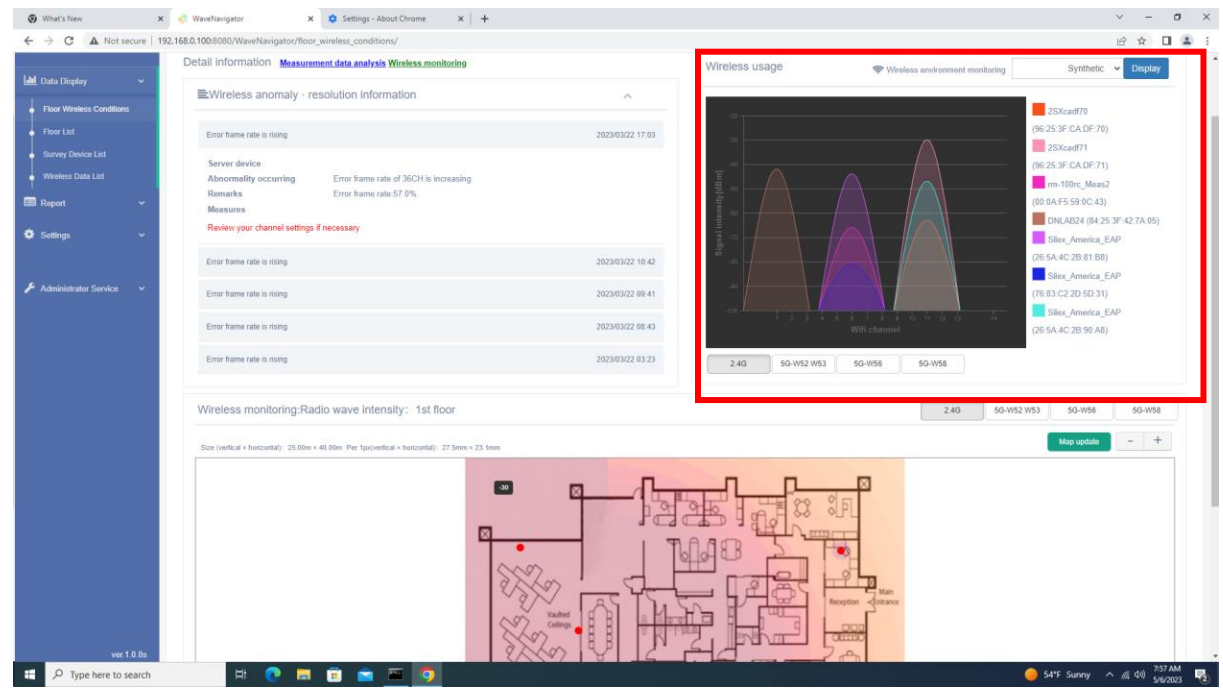

This page section shows the registered devices' signal strength in their operating channel measured by the WM-100. If you find that multiple access points placed nearby operate in the same channel, you may want to change the operating channel of some of them.

You can choose from 2.4GHz, 5GHz W52/W53, 5GHz W56 or 5GHz W58 to display as below.

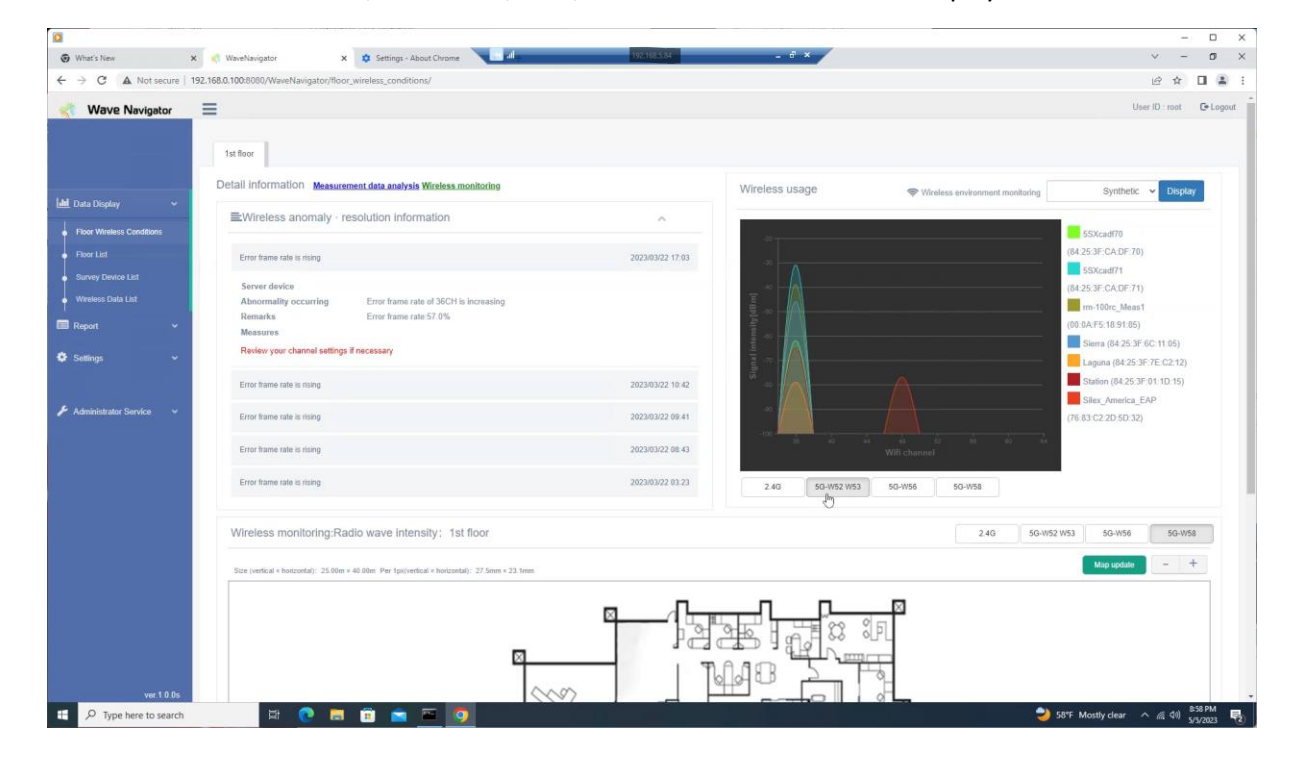

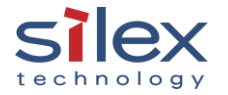

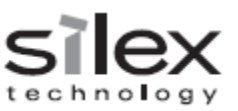

<span id="page-7-0"></span>2.1.3 Wireless monitoring: Radio wave intensity

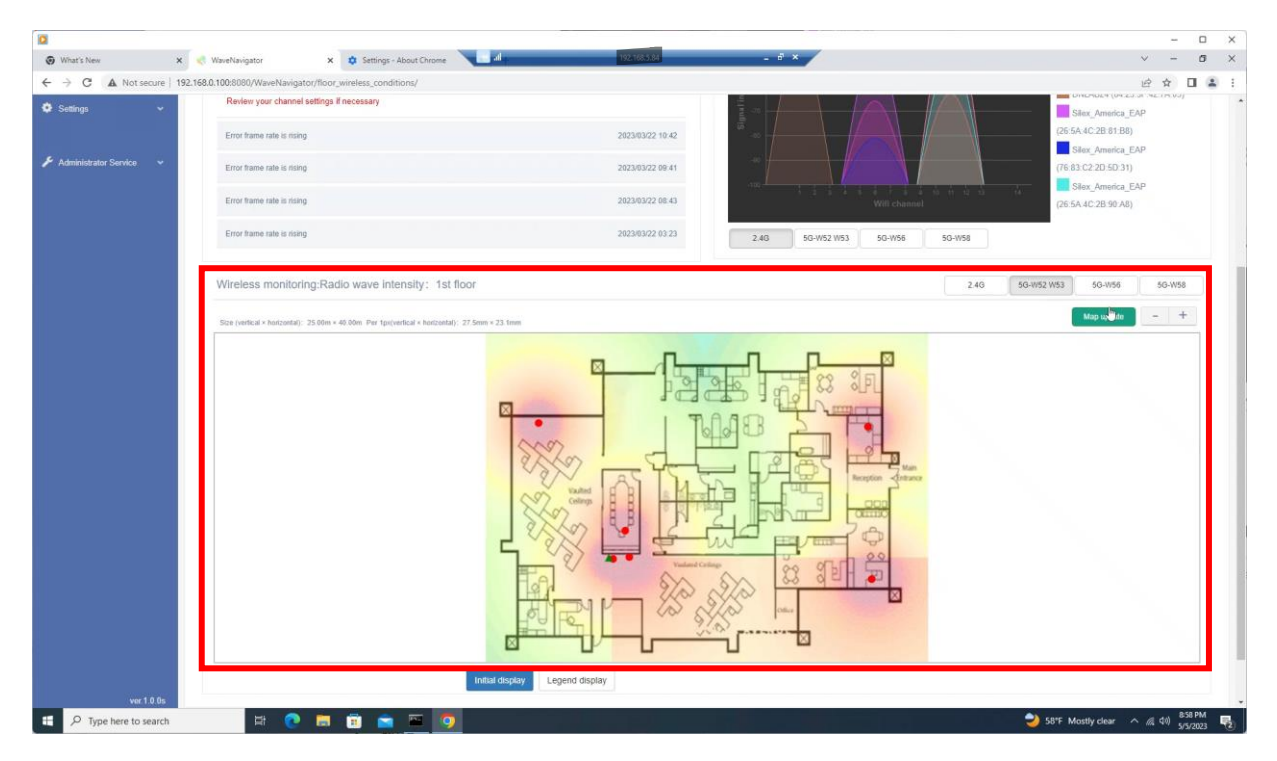

This page section shows the heatmap of the radio signal strength from the registered devices in your environment. The heatmap and channel information help check if the Wi-Fi access points are properly installed to cover the entire floor.

You can monitor the heatmap of 2.4GHz, 5GHz W52/W53, 5GHz W56 or 5GHz W58 radio band.

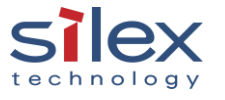

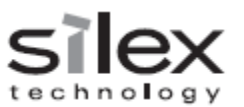

#### <span id="page-8-0"></span>2.2 Wireless Monitoring

The recent wireless status can be checked on the "Wireless monitoring" page. There are two ways to get to this page.

- 1. "Wireless monitoring" link on the top of the "Floor wireless conditions" page
- 2. "Floor List" > "Wireless monitoring" of your floor to check

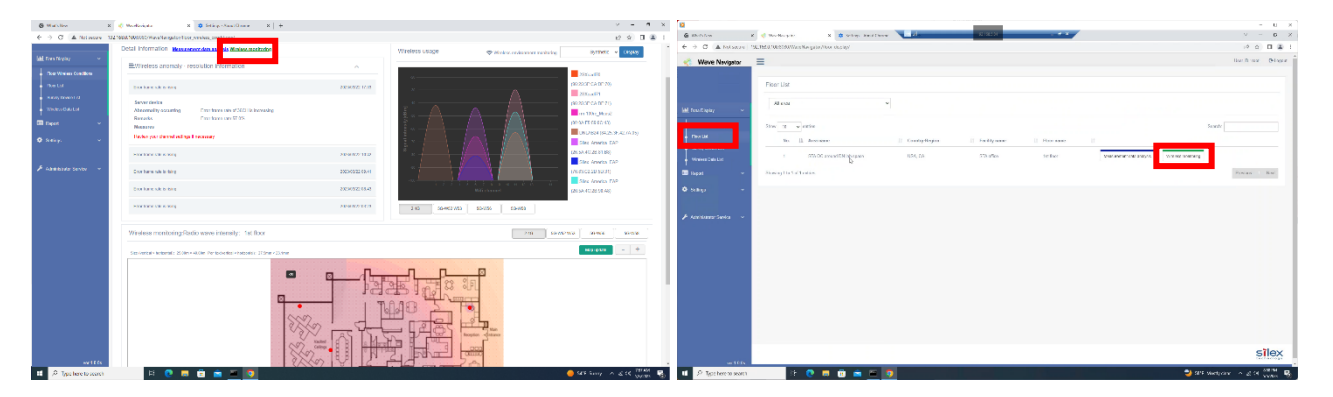

#### <span id="page-8-1"></span>2.2.1 Floor information

The "Floor information" tab provides the device list and its location on your floor. You can review your setting to see if all devices are correctly registered. If other devices need to be added, you can go to the device registration page by clicking "Setting edit" on the top of the page.

When the mouse cursor points to a specific device on the floor map, the icon blinks if the Wi-Fi communication is active. It does not blink if there is no Wi-Fi traffic with the device.

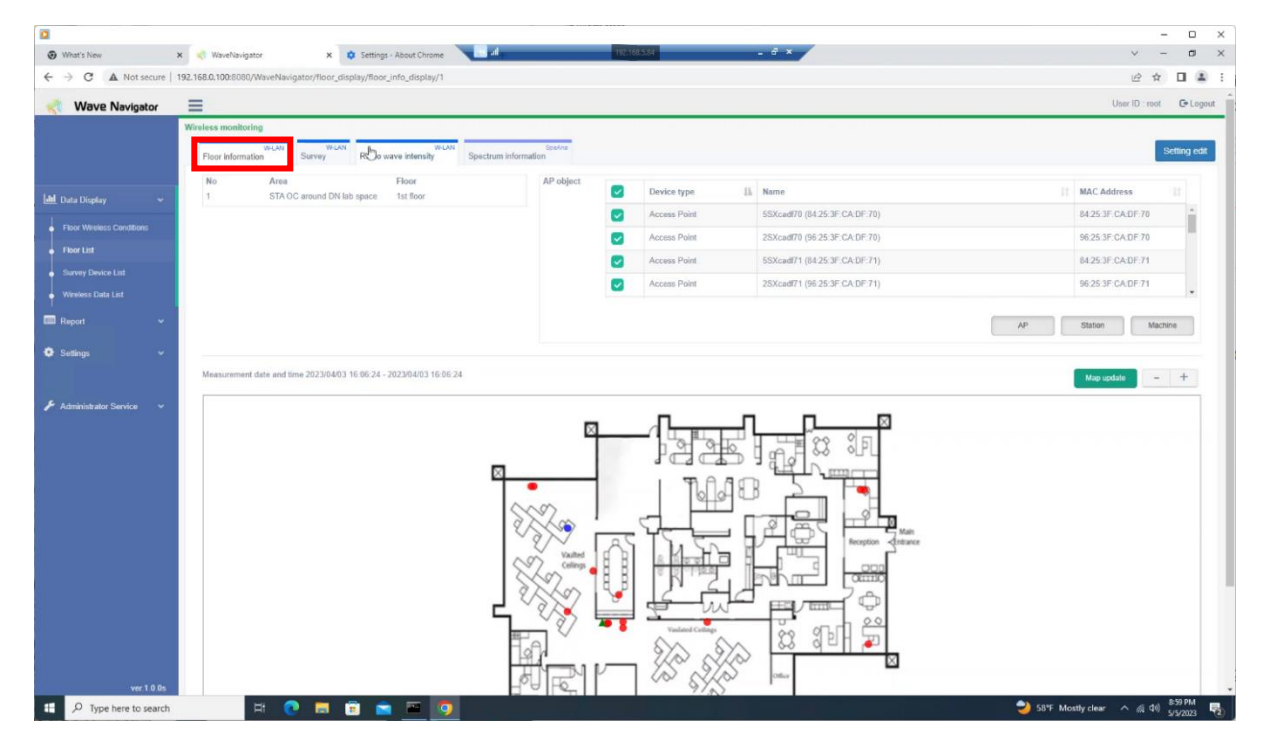

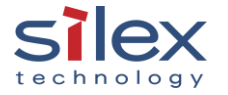

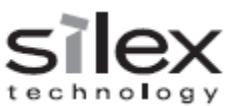

#### <span id="page-9-0"></span>2.2.2 Survey

The "Survey" tab shows the bandwidth utilization and the wireless data frame status (normal frame rate, error frame rate, and resend frame rate) of the channels being monitored by a selected WM-100.

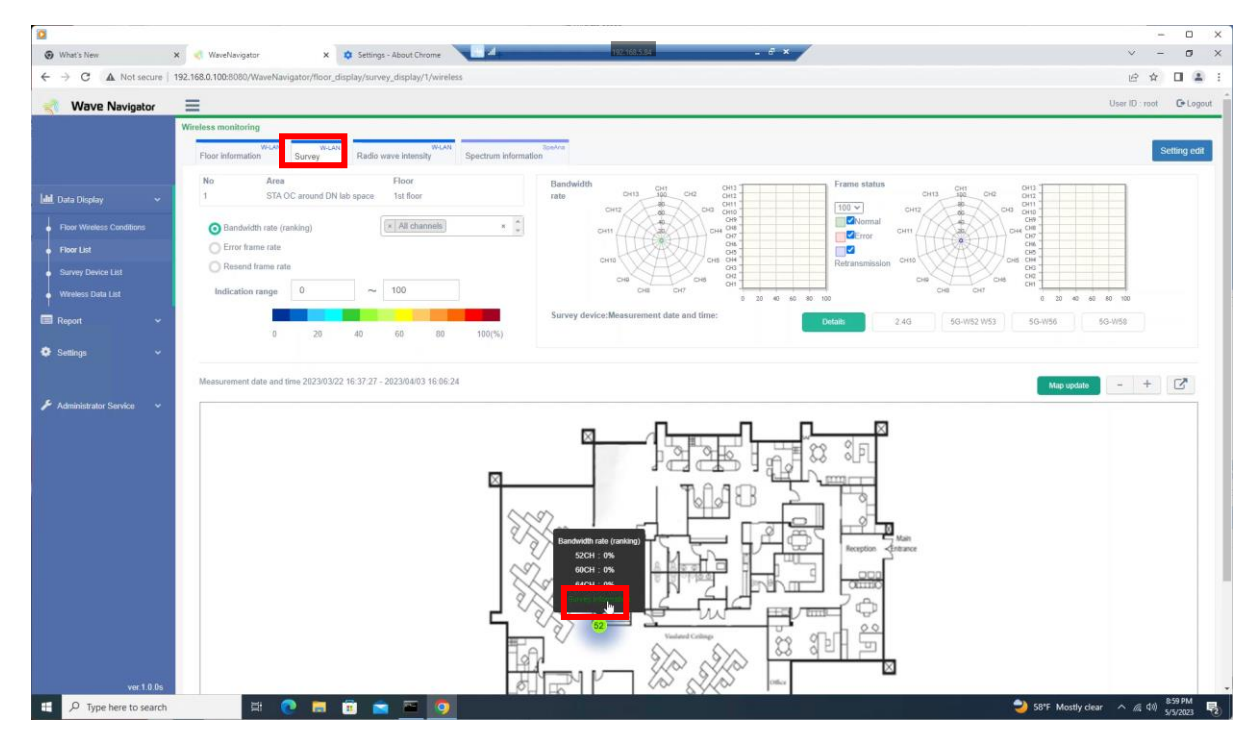

Once "Survey Information" of a WM-100 is clicked, a chart and a graph are shown. These show information on the selected radio band.

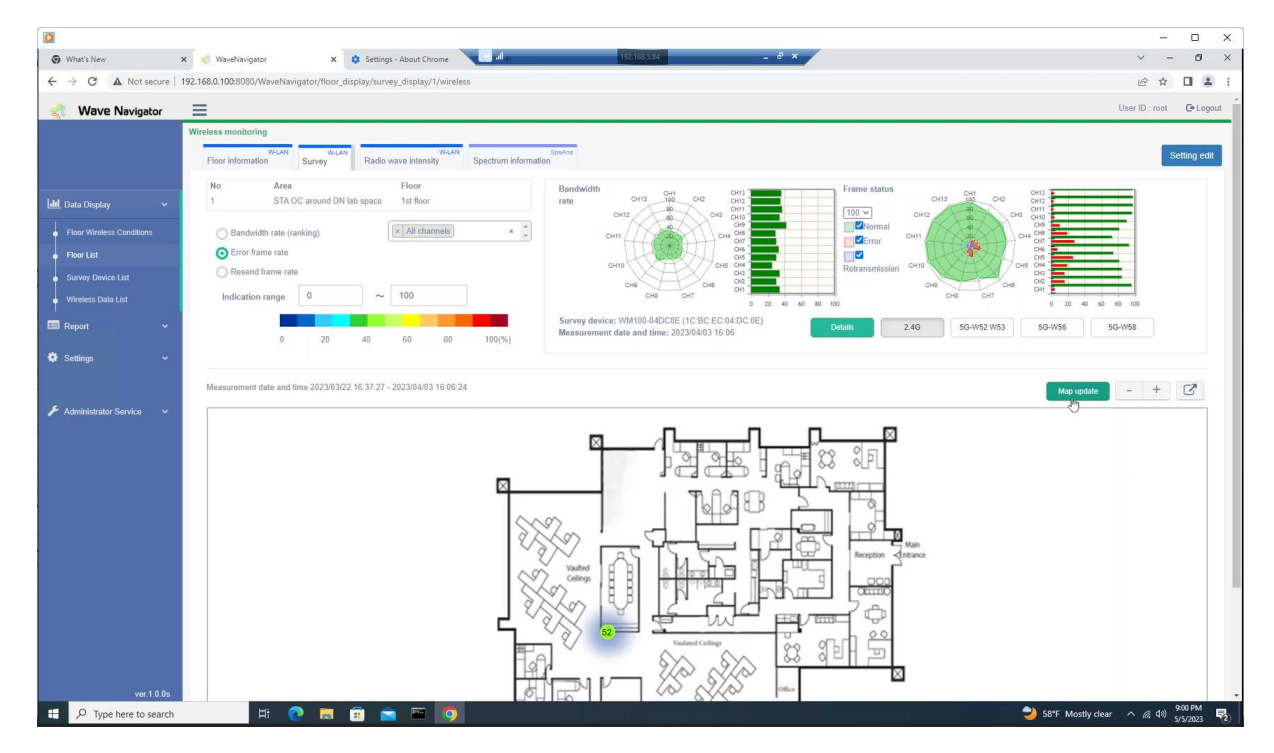

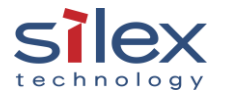

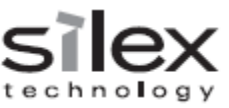

The "Detail" button guides you to more detailed survey information. The "Bandwidth information" tab shows the bandwidth rate, the number of devices, and the frame status (rate and count). The bandwidth information guides to adjust the radio channel usage to improve the Wi-Fi communication quality.

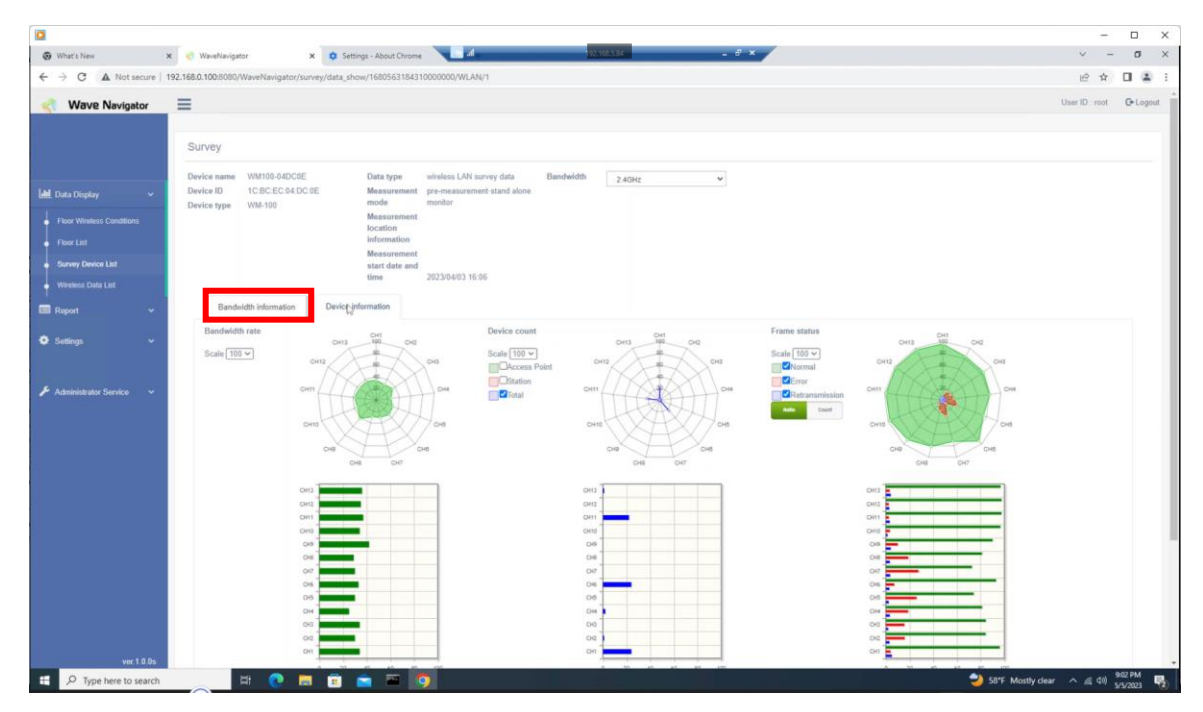

The "Device information" tab shows the access points operating in each frequency. It shows the signal strength detected by the WM-100 and the number of station devices. This information helps recognize any unintentional access points that may cause the unintentional radio emission causing the interference.

<span id="page-10-0"></span>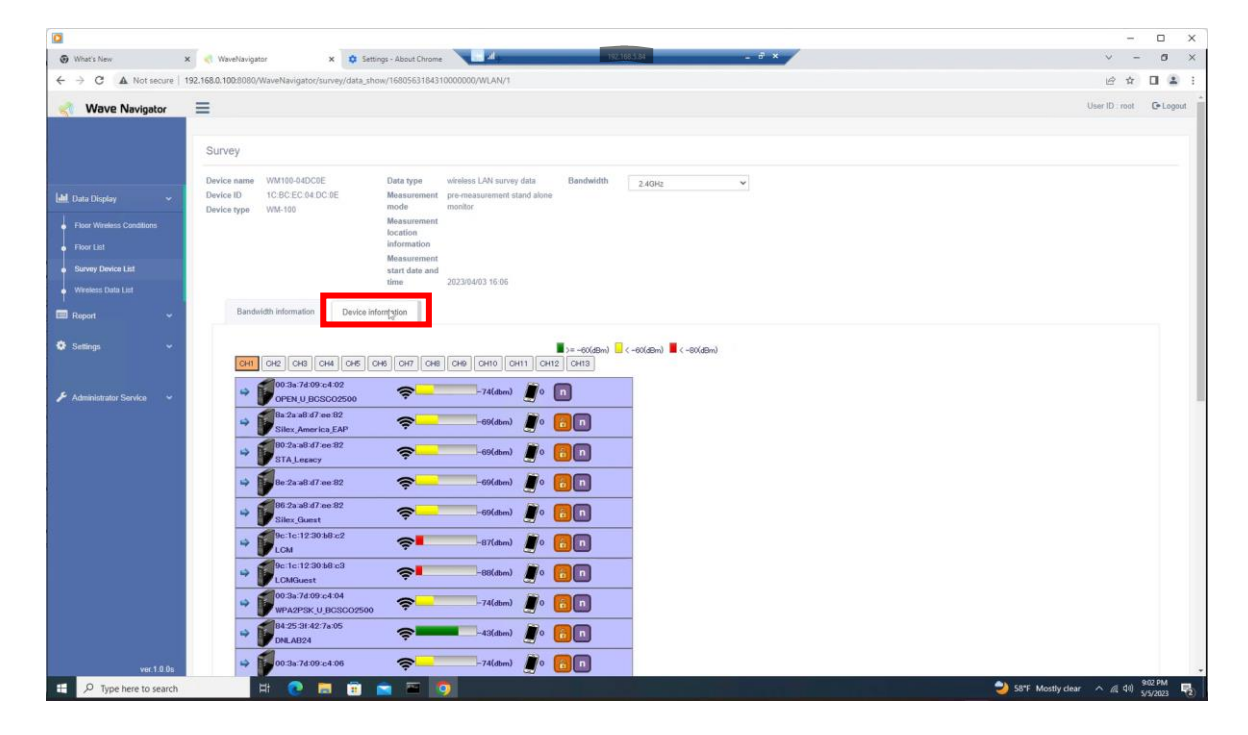

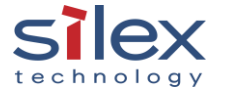

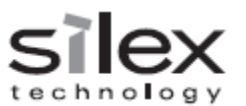

#### <span id="page-11-0"></span>2.2.3 Radio wave intensity

The "Radio wave intensity" tab shows the heatmap of the radio signal strength from the registered devices in your environment. The heatmap and channel information help check if the Wi-Fi access points are properly installed to cover the entire floor.

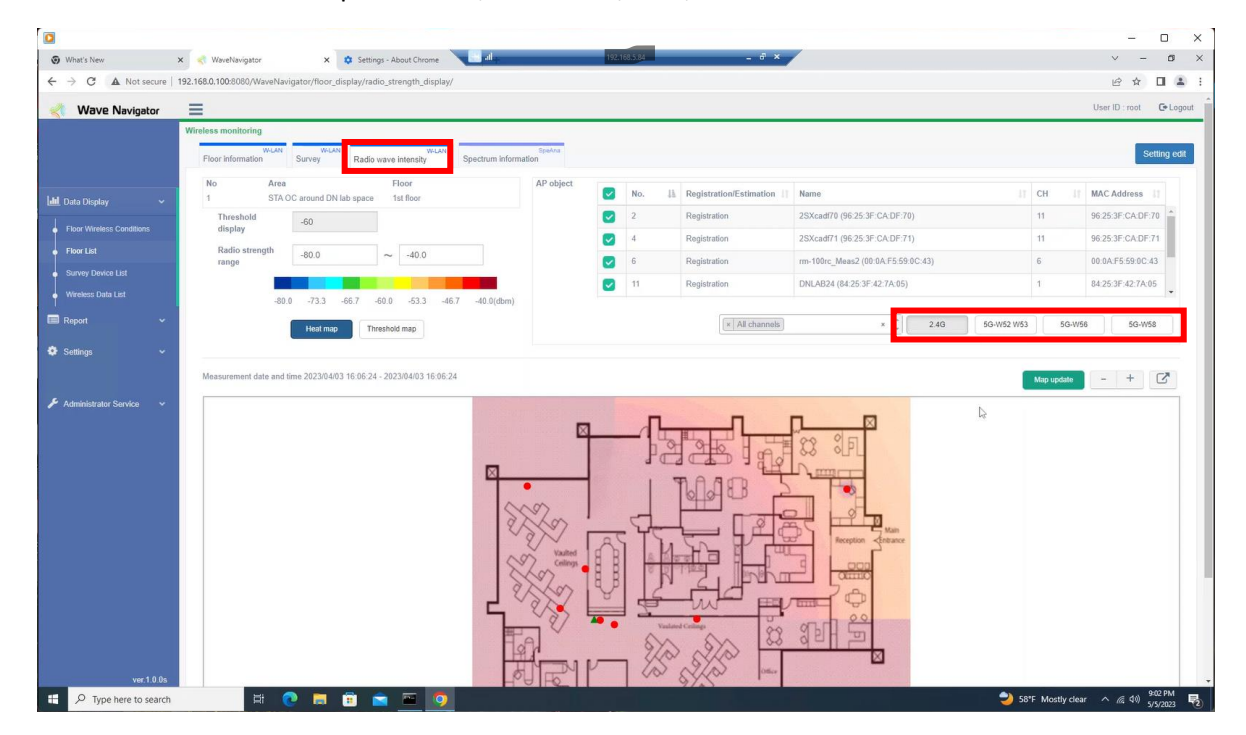

You can monitor the heatmap of 2.4GHz, 5GHz W52/W53, 5GHz W56 or 5GHz W58 radio band.

#### <span id="page-11-1"></span>2.2.4 Spectrum information

The "Spectrum information" tab shows the radio signal intensity in the selected radio band. Please ensure the WM-100's setting to collect spectrum information in a specific band. The WM-100 is configured to collect a 2.4GHz spectrum by default, as shown in the picture below.

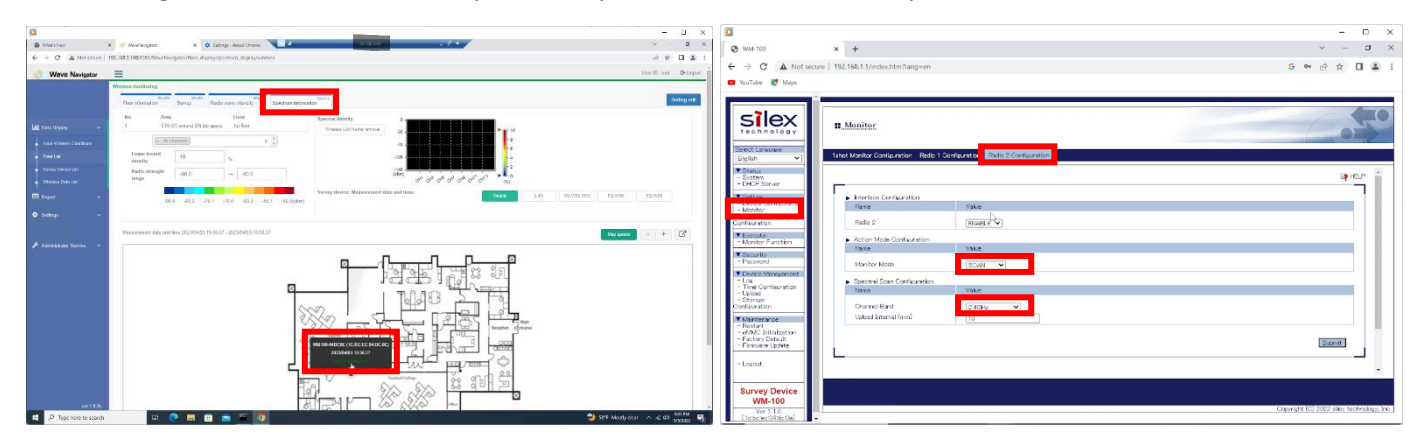

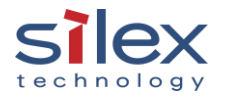

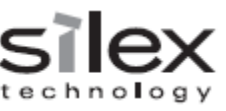

After you click the "Spectrum analysis", the spectrum information appears. You will know which channel emits the strong signal around the selected WM-100 and how often such a signal is detected.

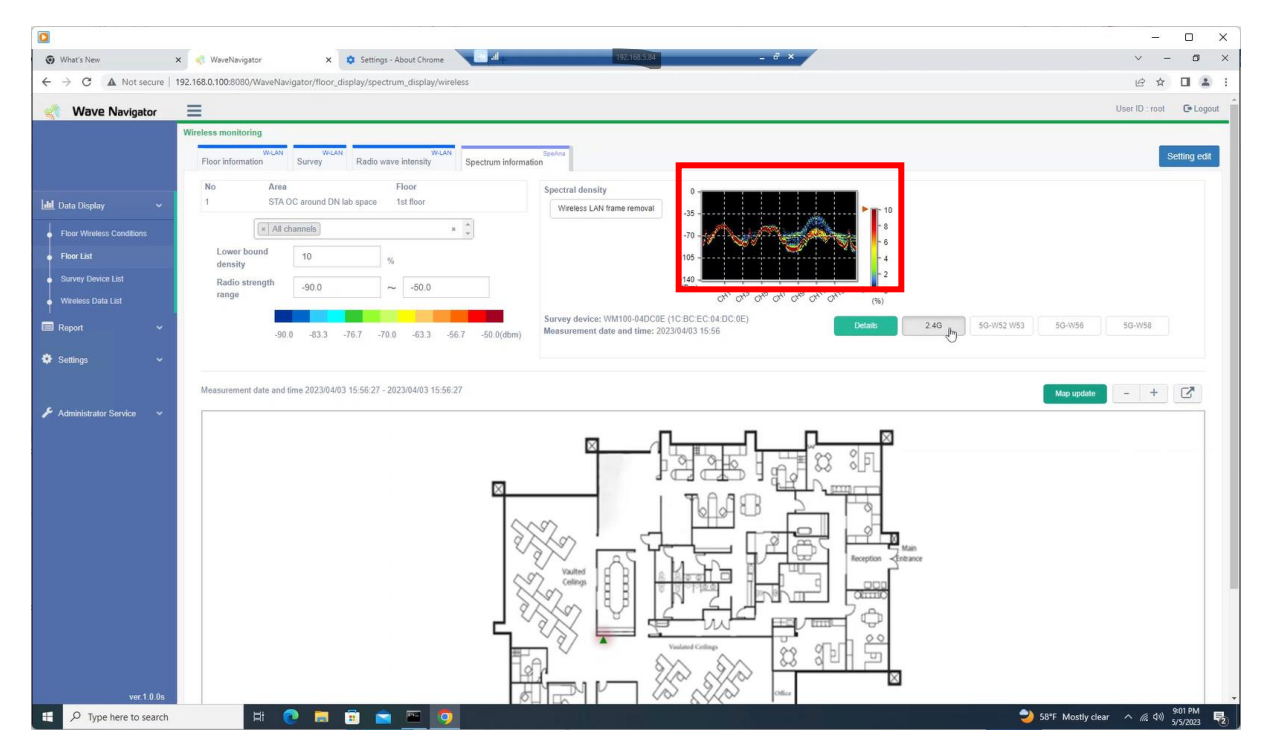

"Wireless LAN frame removal" button is to remove the radio spectrum related to the Wi-Fi communications. It indicates a radio emission source near the WM-100 that can act as the noise to cause interference.

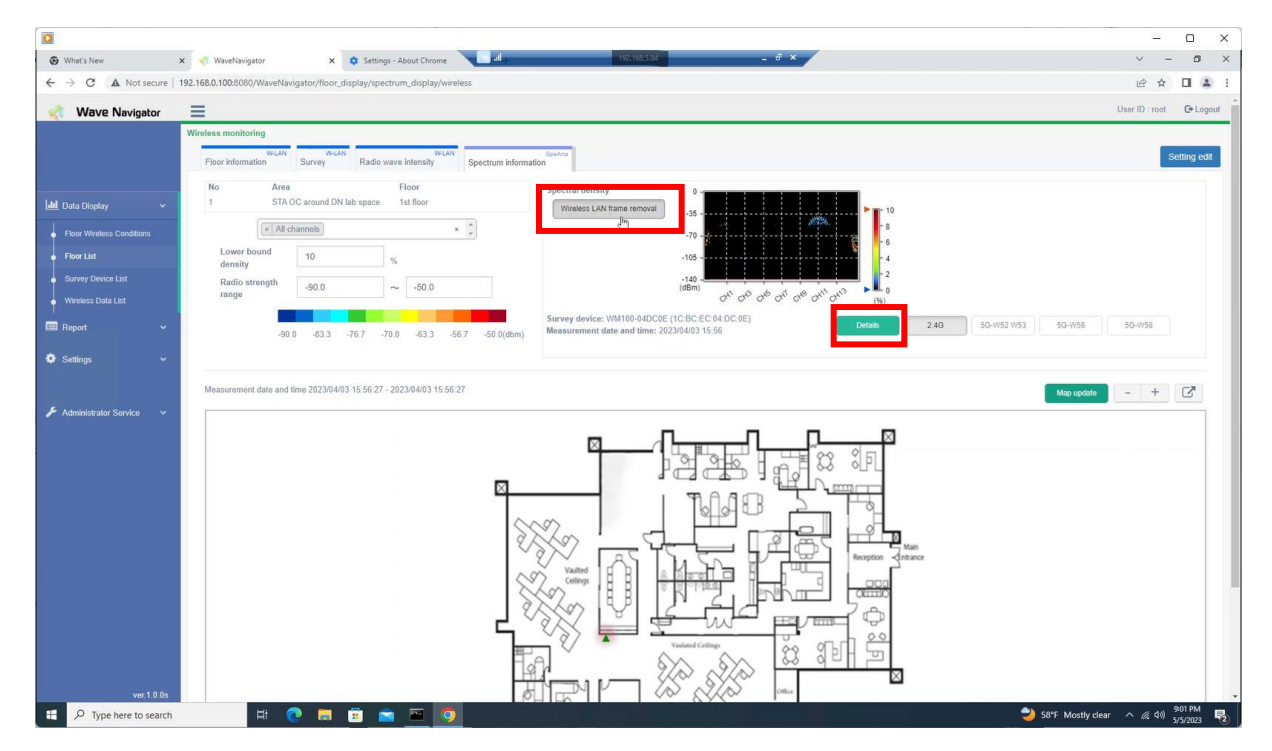

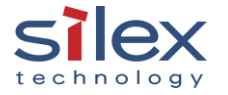

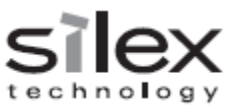

The "Details" button guides you to the page below. It shows the additional information of the radio signal level in the frequency band over time. (In the case of this picture, past 10 minutes data is shown.) If a noise source emits an unintentional signal in the frequency band, such a signal can be captured and displayed in this chart.

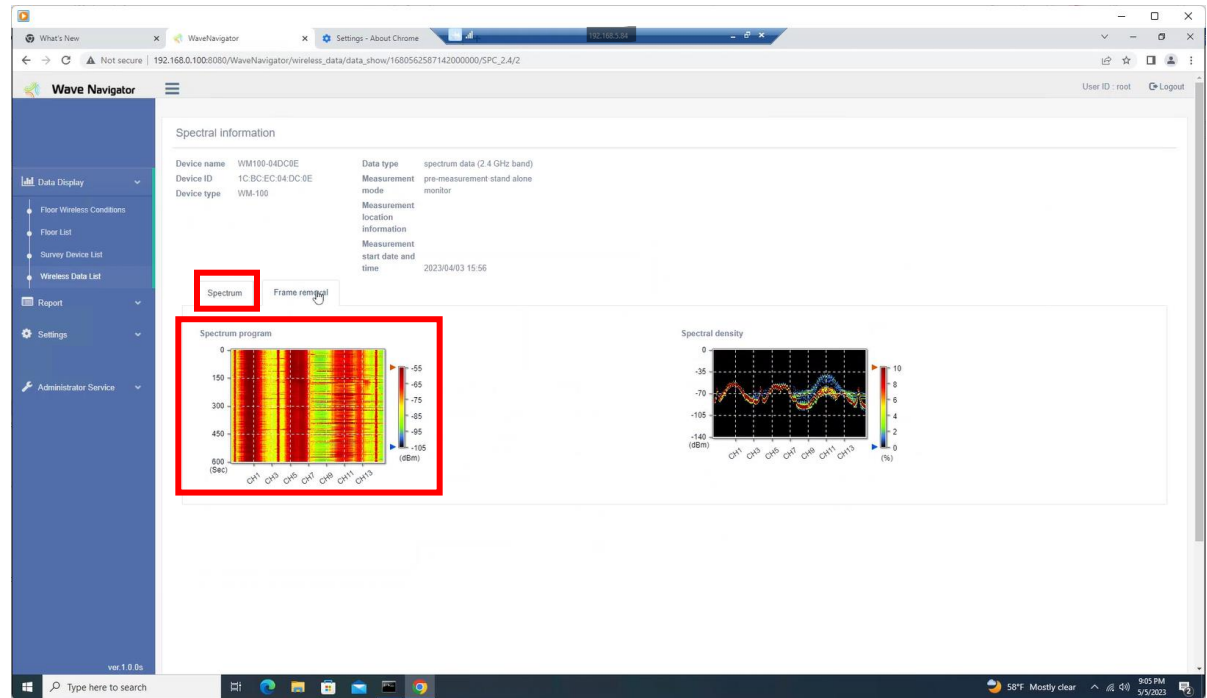

The "Frame removal" tab shows the same chart without the radio signal related to the WLAN frame, non-Wi-Fi radio signal. You will know if there is a noise source that can affect the WLAN quality.

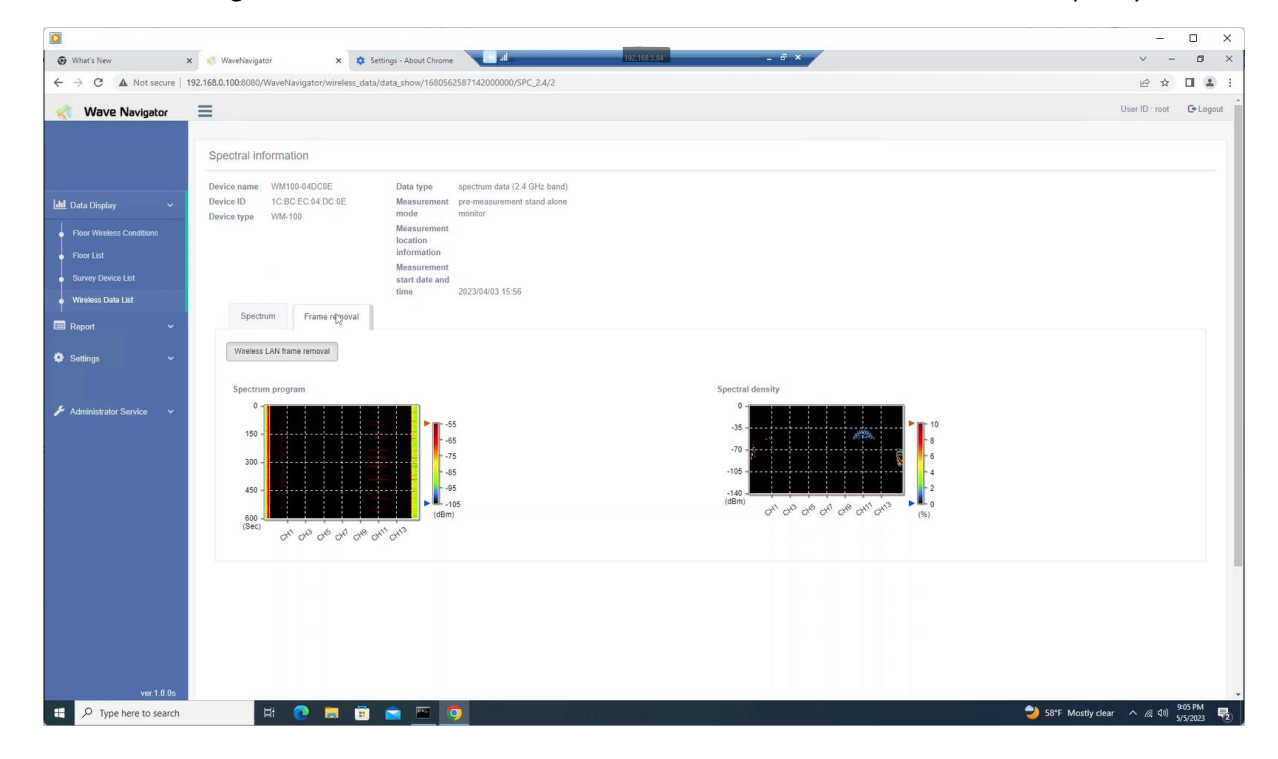

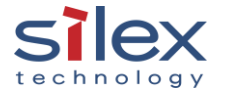

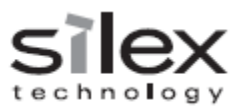

#### <span id="page-14-0"></span>2.3 Measurement data analysis

The site survey result, registered during the setup (Refer to section 6.3 in "How\_to\_install\_wm-100\_wavenavigator"), is shown in the "Measurement data analysis" page. There are two ways to get to this page.

- 1. "Measurement data analysis" link on the top of the "Floor wireless conditions" page
- 2. "Floor List" > "Measurement data analysis" of your floor to check

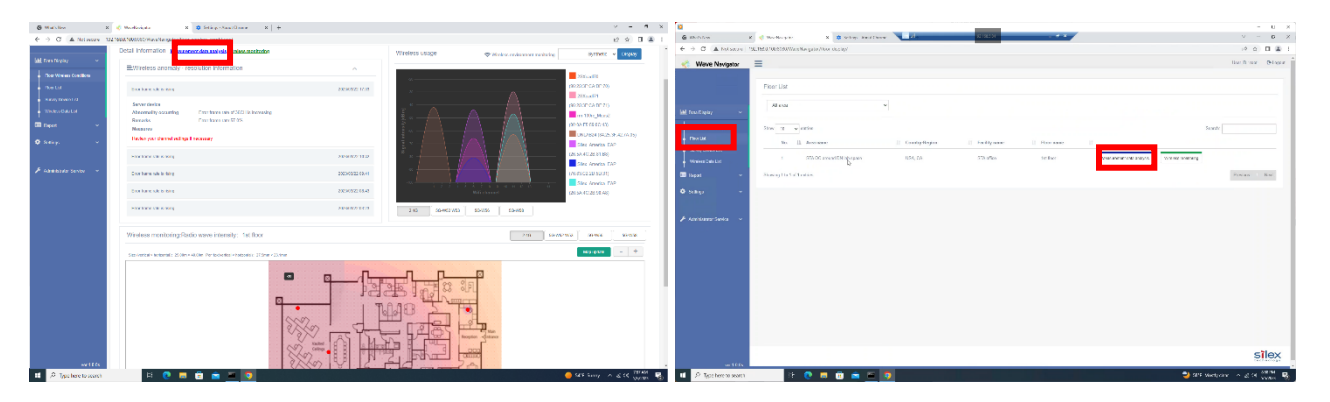

The analysis data consists of the data set described in sections 2.2.2, 2.2.3, and 2.2.4.

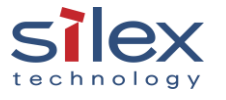

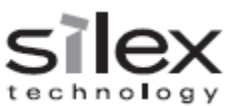

#### <span id="page-15-0"></span>2.4 Report

The Wave Navigator generates a couple of time charts showing your floor's wireless environment status. The reports can be accessed from "Report > Floor List > Display" as below.

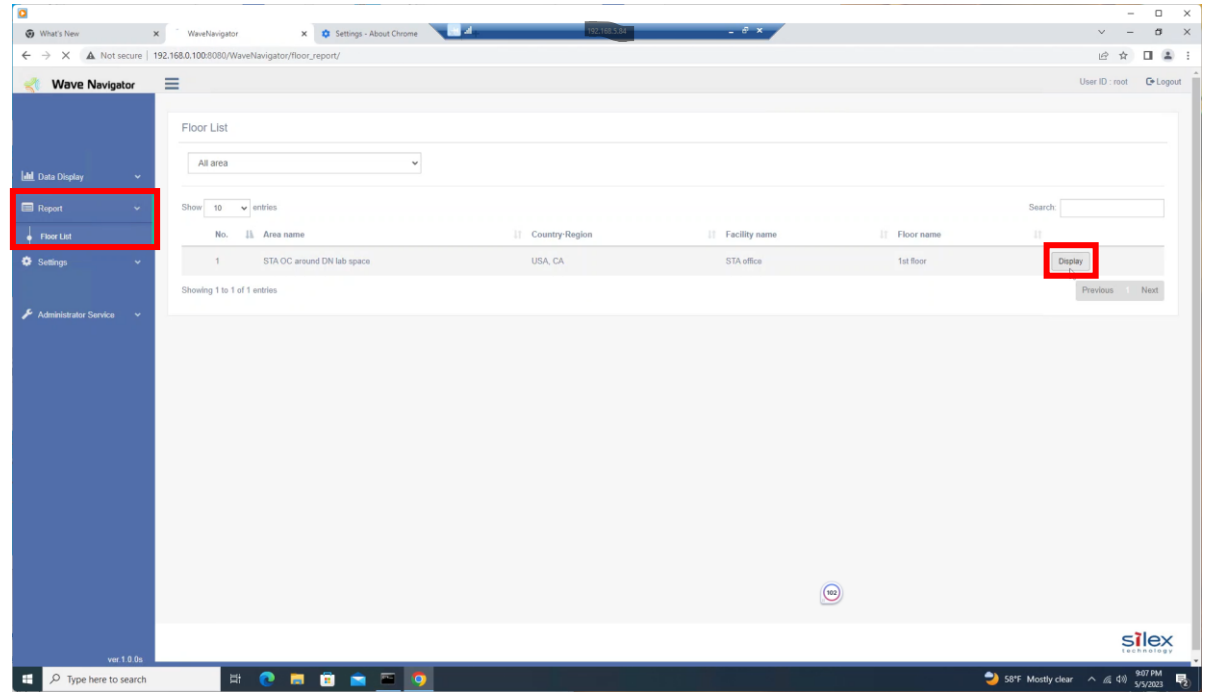

#### <span id="page-15-1"></span>2.4.1 Warning history

The "Warning history" tab shows the warnings triggered during the period set through "Select date and time." A specific channel can be selected from the pull-down menu. The information provides some ideas, such as which channels see more potential issues, what issues will happen more likely etc.

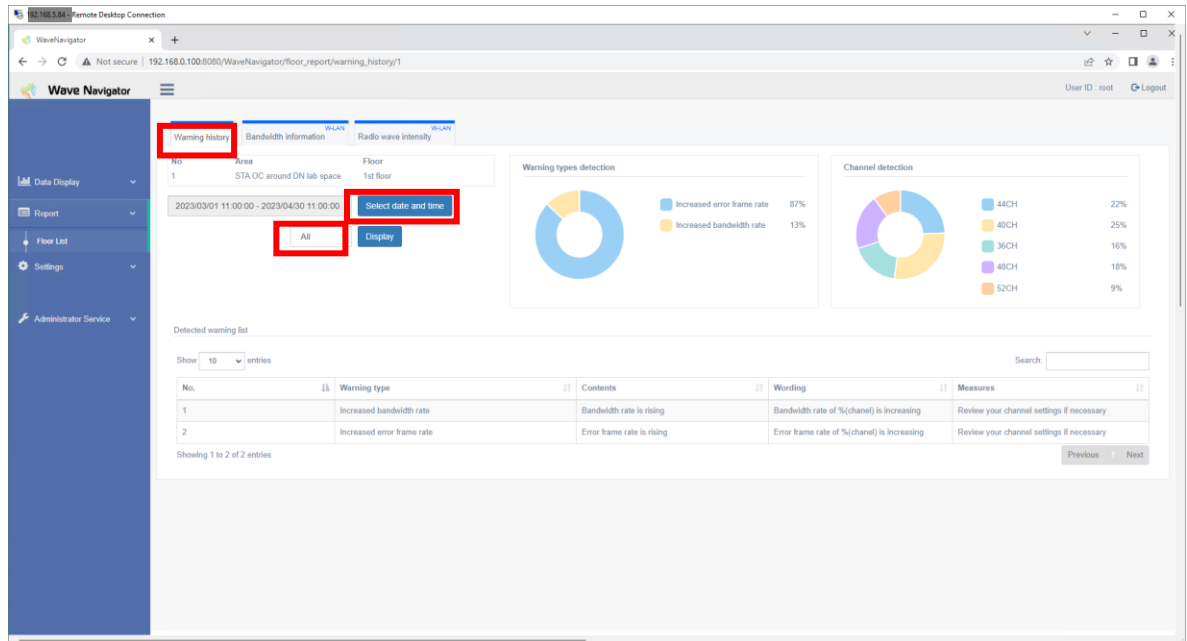

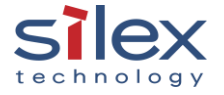

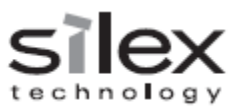

#### <span id="page-16-0"></span>2.4.2 Bandwidth information

The "Bandwidth information" tab shows the time chart of following data:

- 1. Bandwidth utilization
- 2. Error frame rate
- 3. Retry frame rate

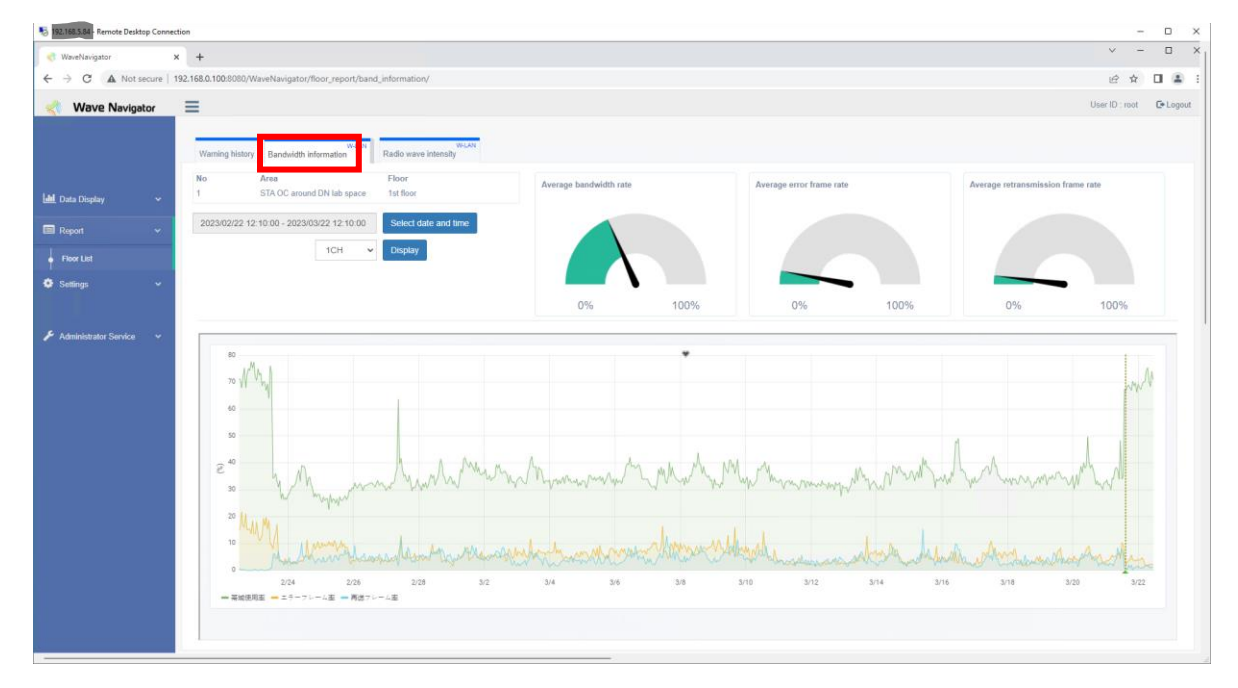

A specific channel can be selected from the pull-down menu. The information helps check how the Wi-Fi environment on the floor changes over time. It can help troubleshoot occasional errors, adjust a WLAN environment such as installing additional access points for load balancing, channel adjustment, etc.

#### <span id="page-16-1"></span>2.4.3 Radio wave intensity

The "Radio wave intensity" tab shows the time chart of the signal strength of registered devices. The information helps check some unintentional situations, such as downtime of the registered access points or stations, decrease in the radio signal strength caused by a newly installed obstacle around the access point, move of a station device, etc.

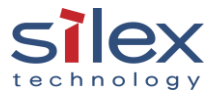

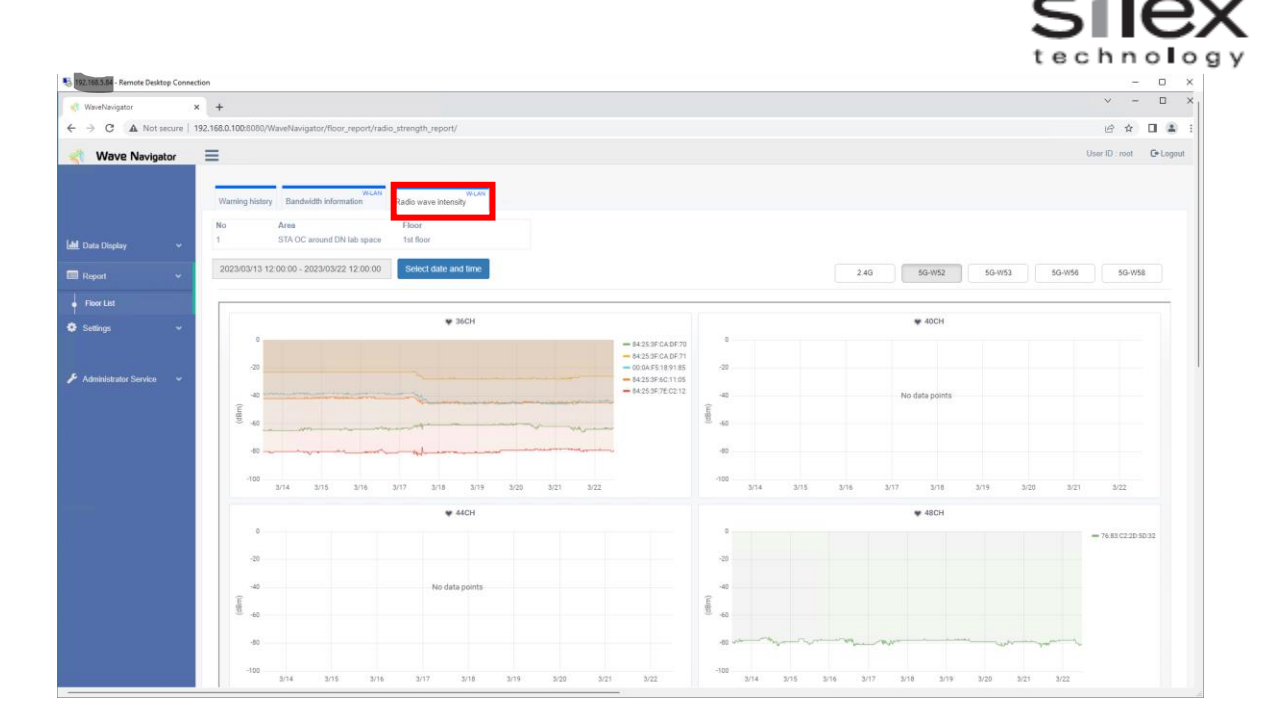

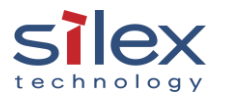

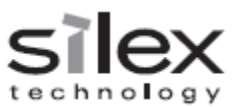

#### <span id="page-18-0"></span>2.5 Record

The list of recorded data can be found in two ways:

1. "Data Display" > "Survey Device List" > "Details"

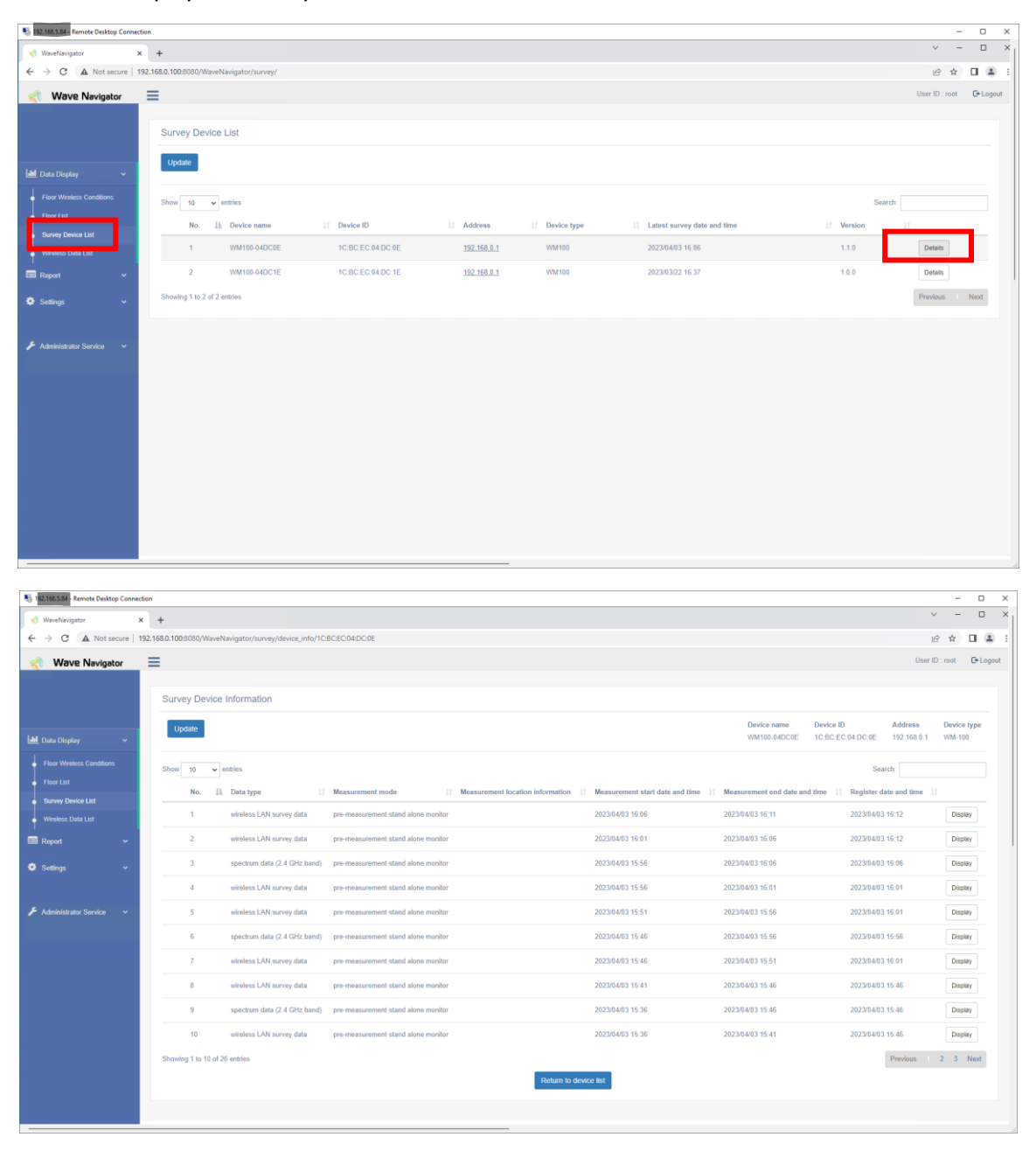

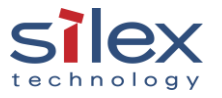

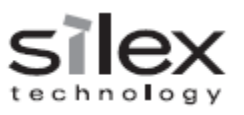

#### 2. "Data Display" > "Wiireless Data List"

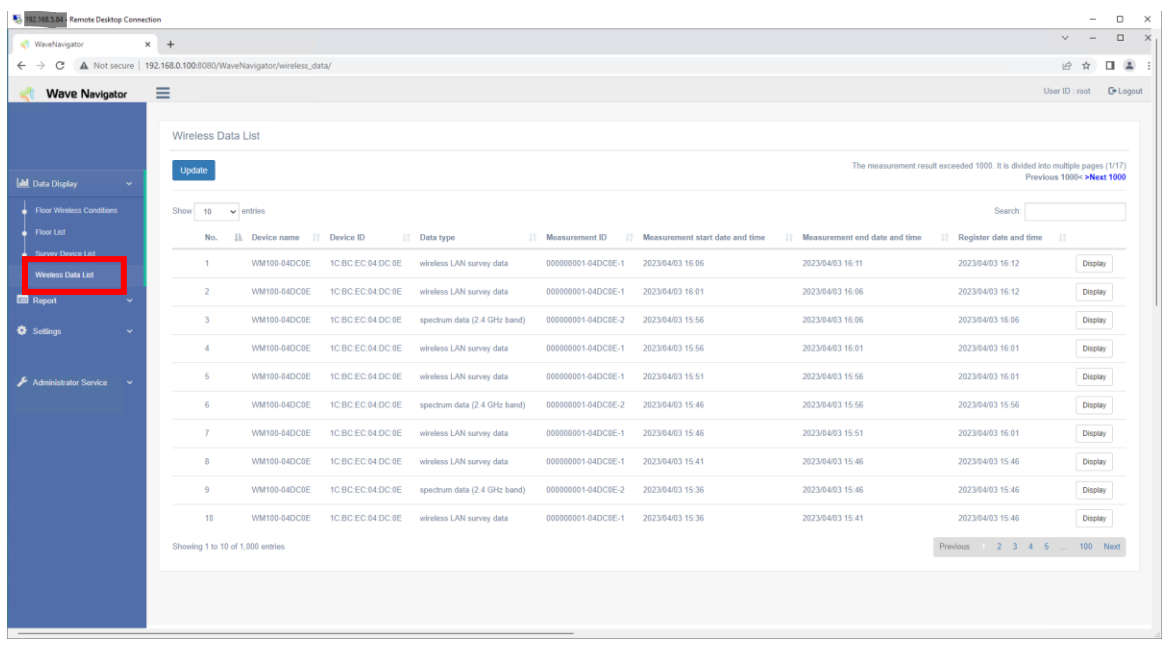

Once the data is found, click "Display". The survey information will appear.

#### wireless LAN survey data spectrum data

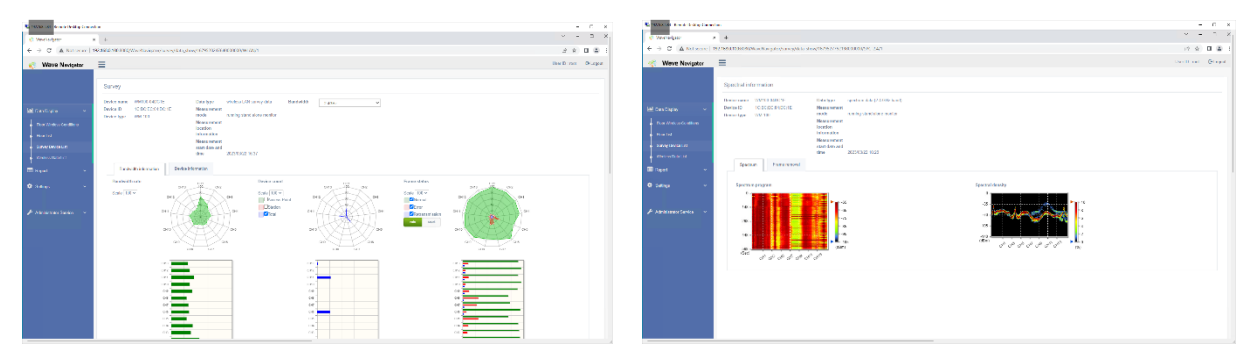

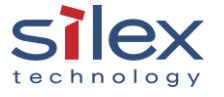

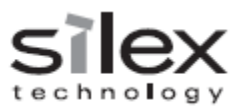

#### <span id="page-20-0"></span>3. How to capture the wireless packet

#### <span id="page-20-1"></span>3.1 Wireless packet capturing with the WM-100 and the Wave Navigator

#### 1. Ensure the monitoring is not running.

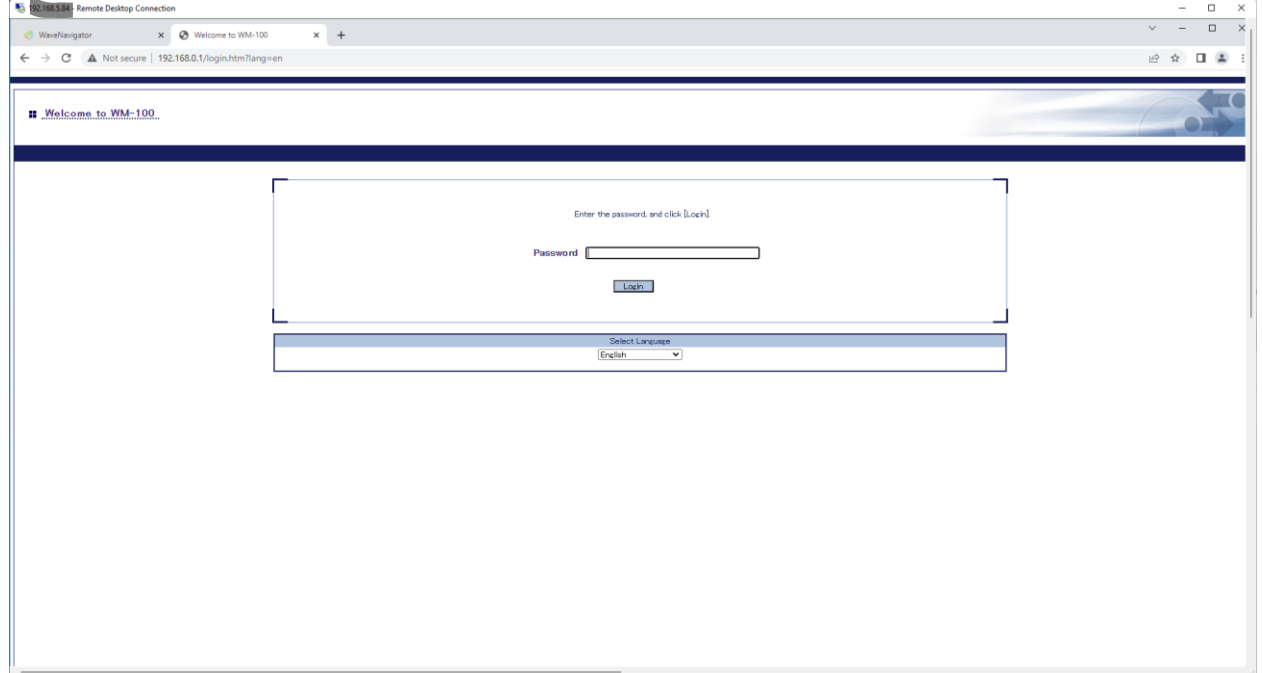

If the button shows "Stop", please click it to stop monitoring.

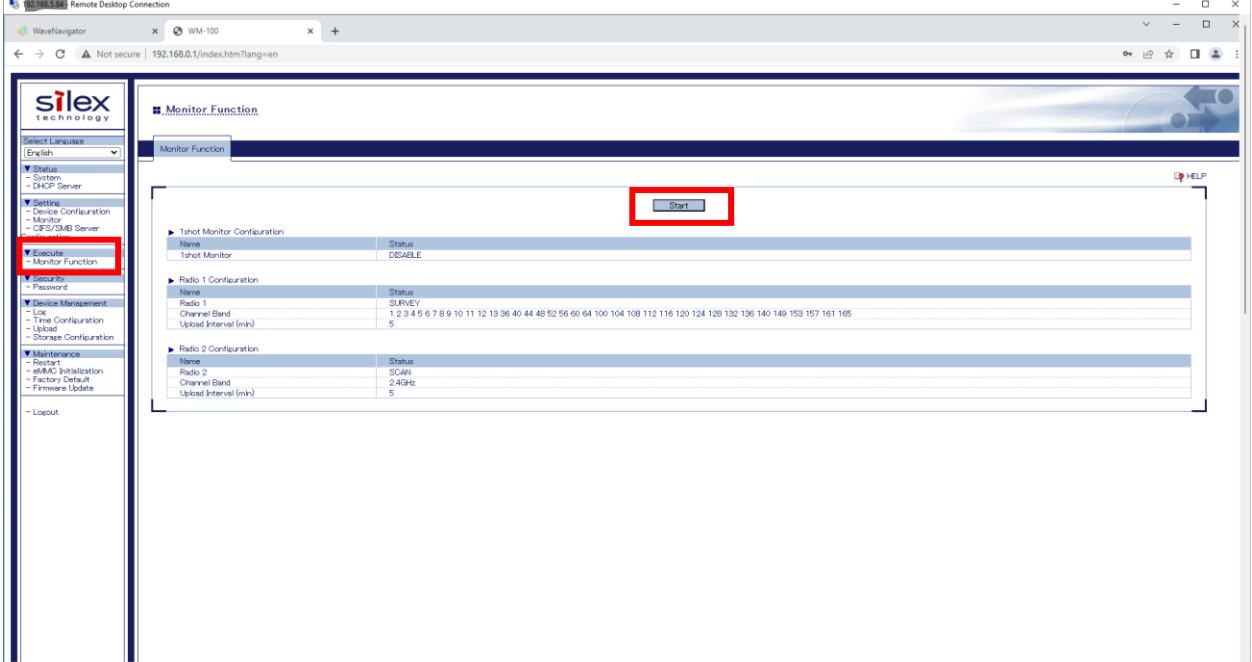

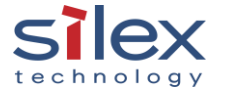

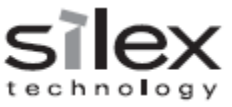

2. Set monitor mode to "CAPTURE", select the bandwidth and the channel to capture wireless packets, and submit.

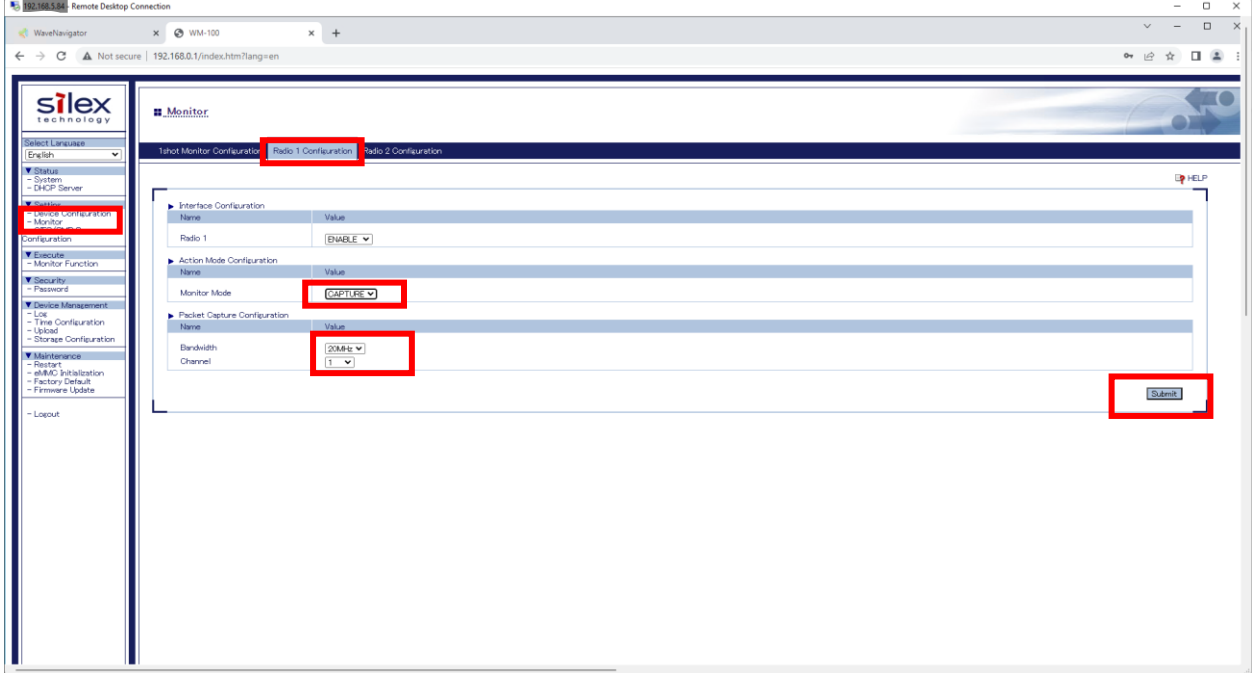

#### 3. Restart the WM-100.

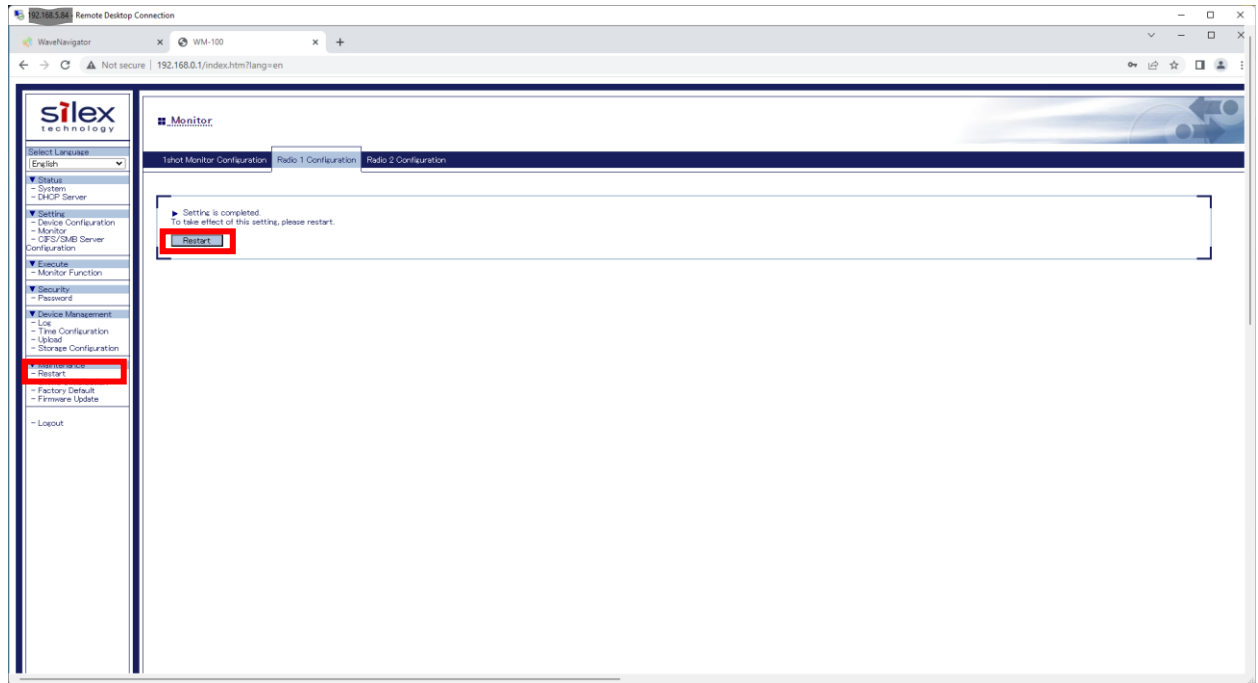

4. Start capturing the packet

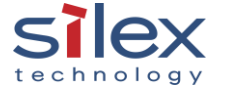

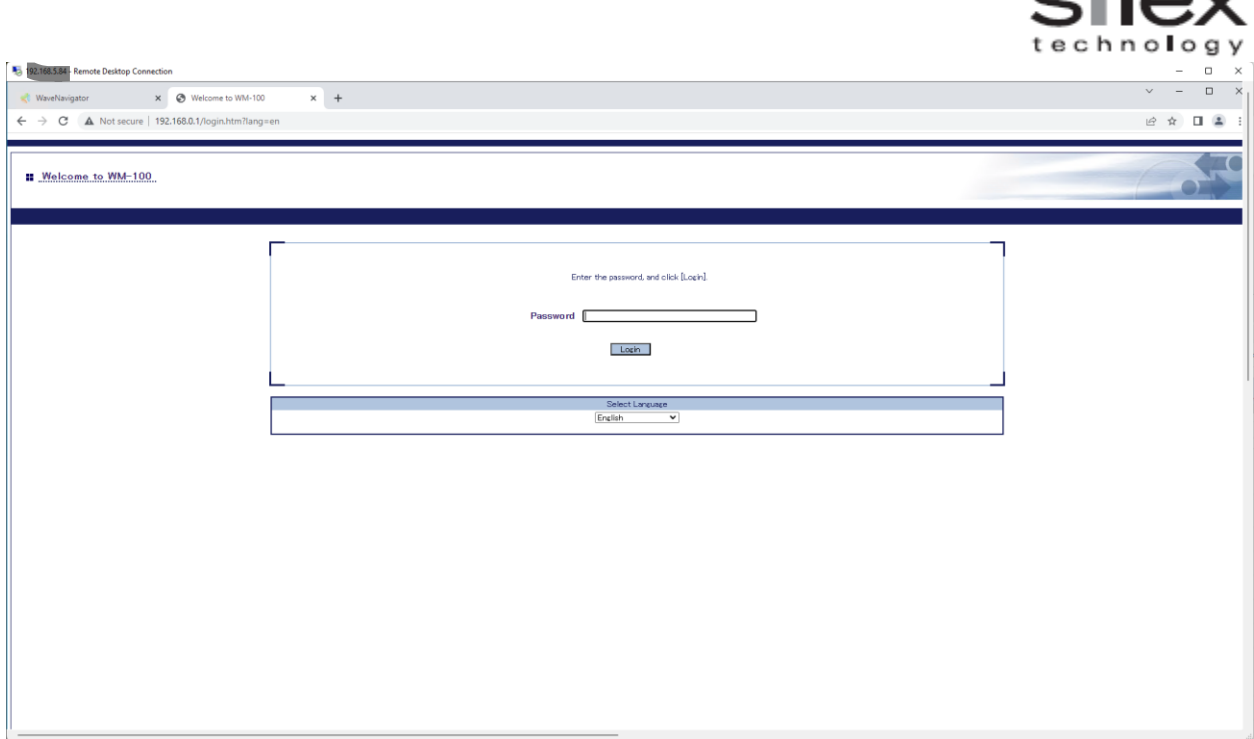

Set the time as necessary.

When the DIP switch #1 pin is "ON", the WM-100 starts capturing the packets automatically. If the NTP is not configured, please stop the capturing, and set the time.

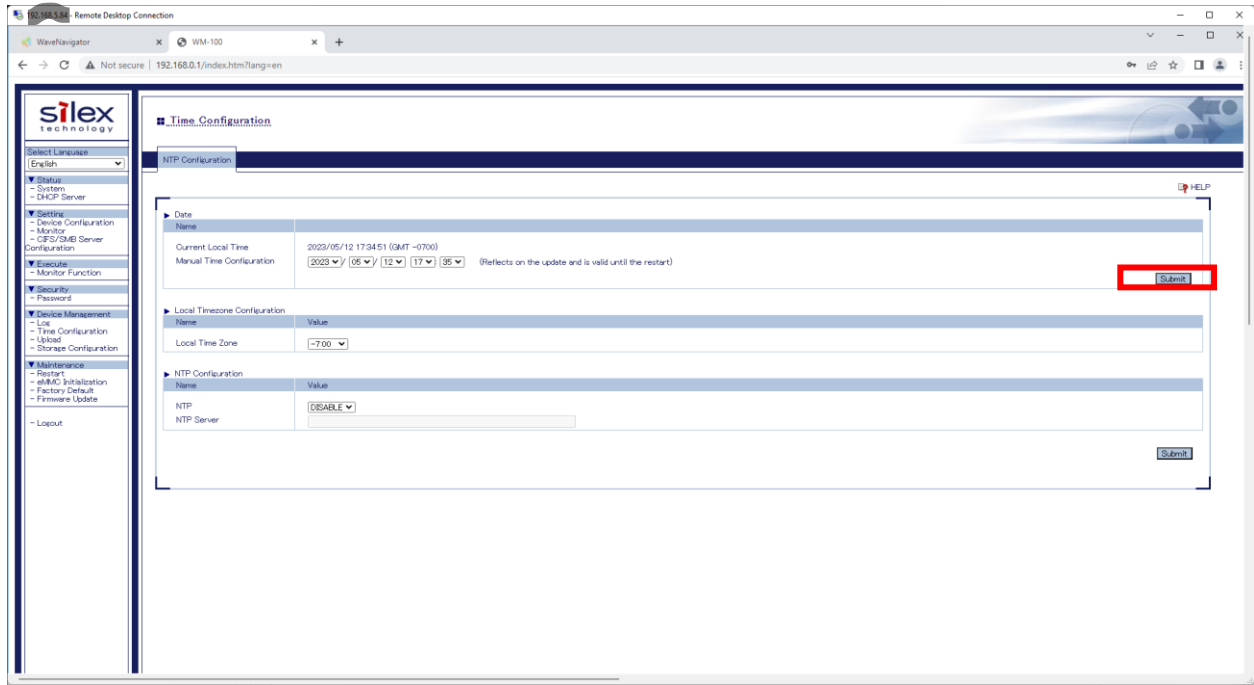

Click "Start" to start the capture from the web page.

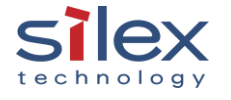

 $\epsilon$ lov

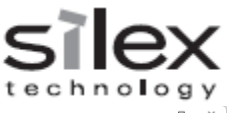

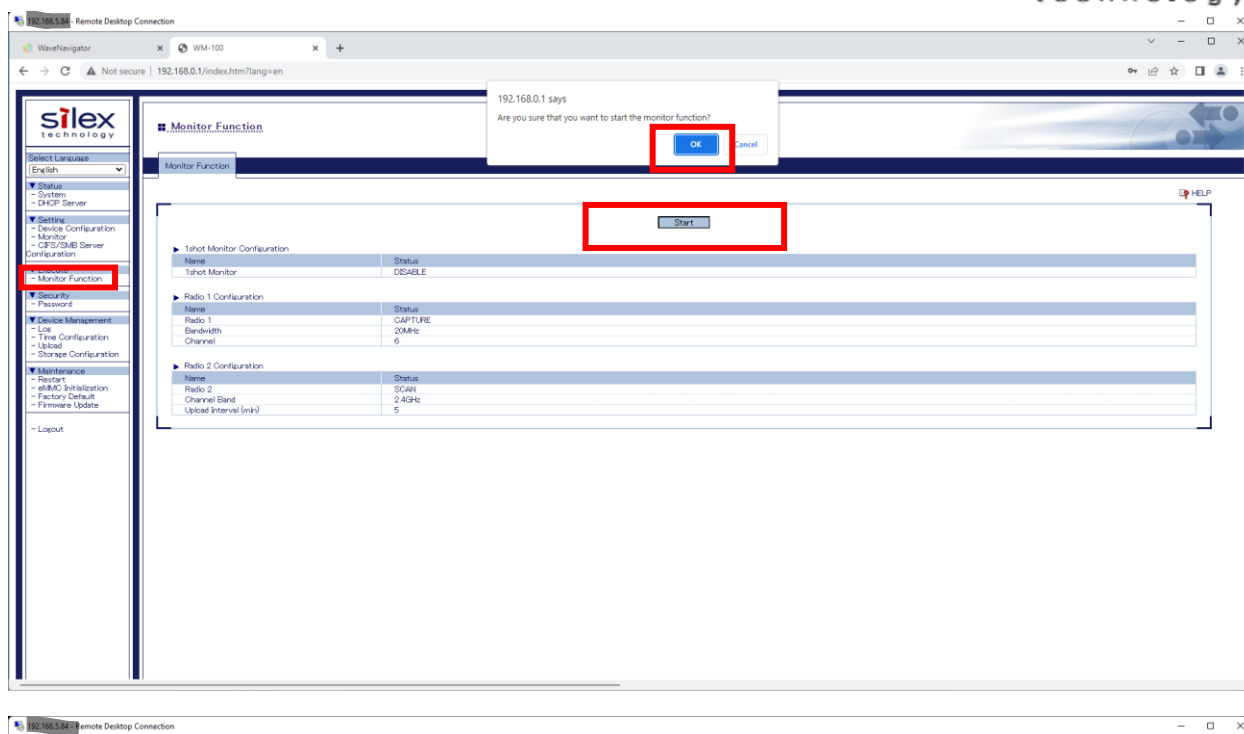

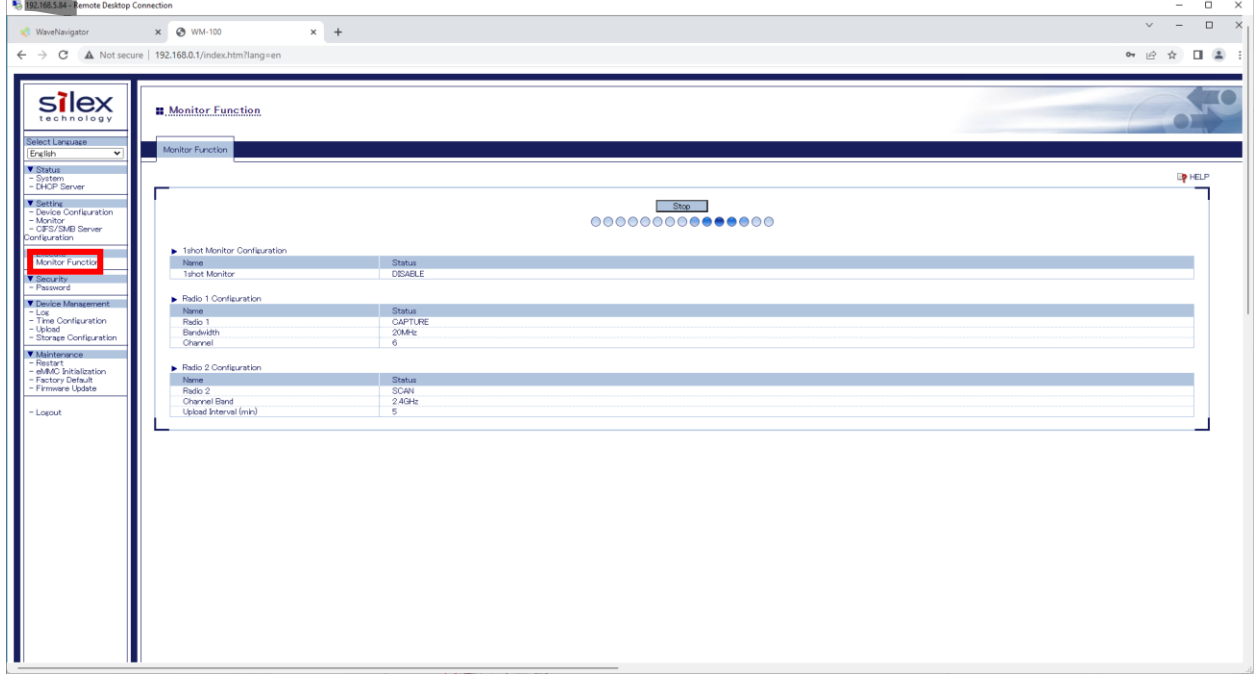

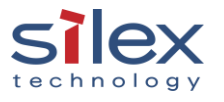

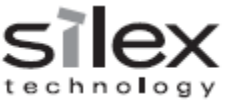

5. Check if the wireless capture data is uploaded to the Wave Navigator. Download the data if available.

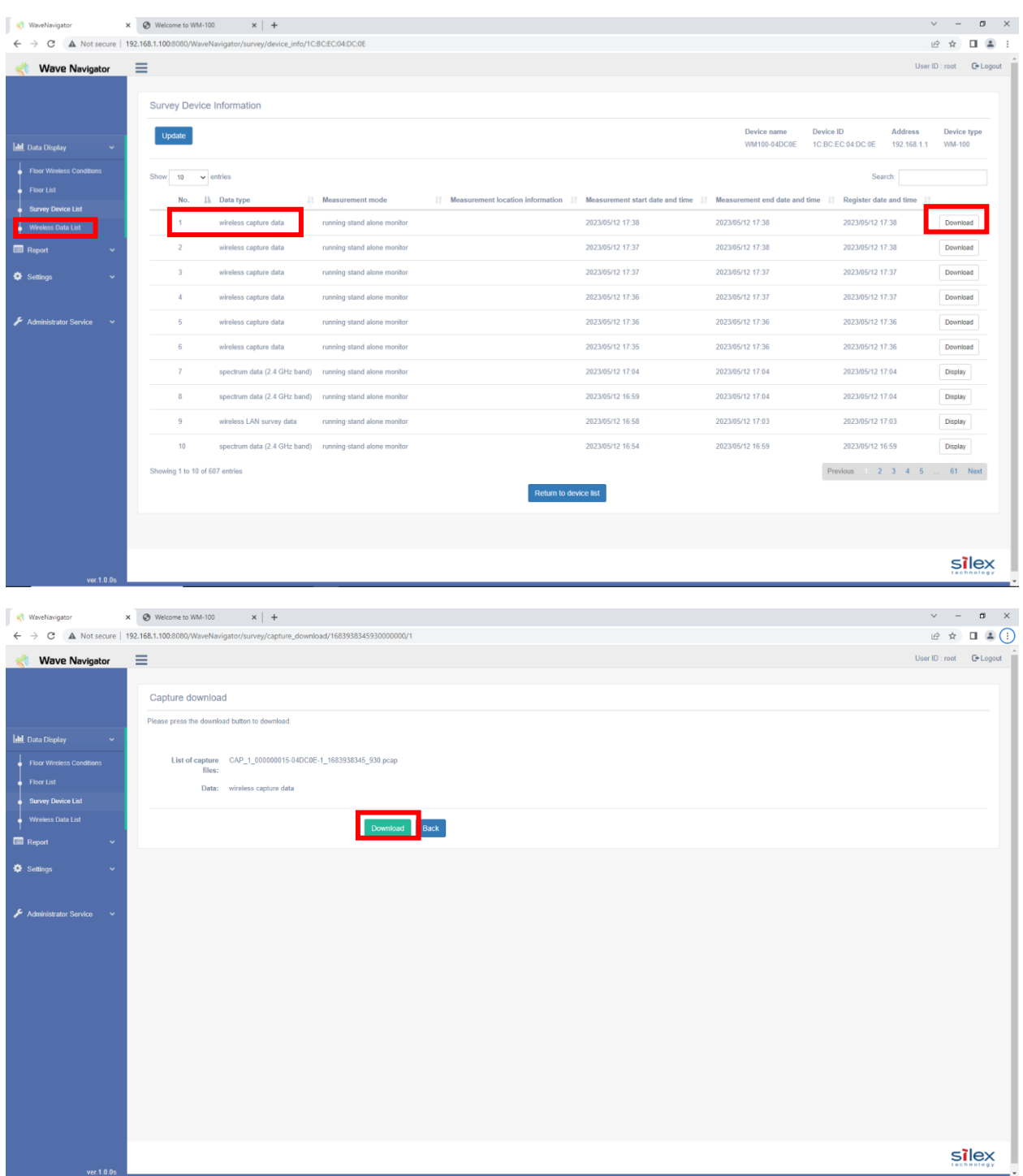

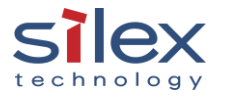

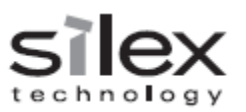

#### 6. Stop capturing the wireless packet.

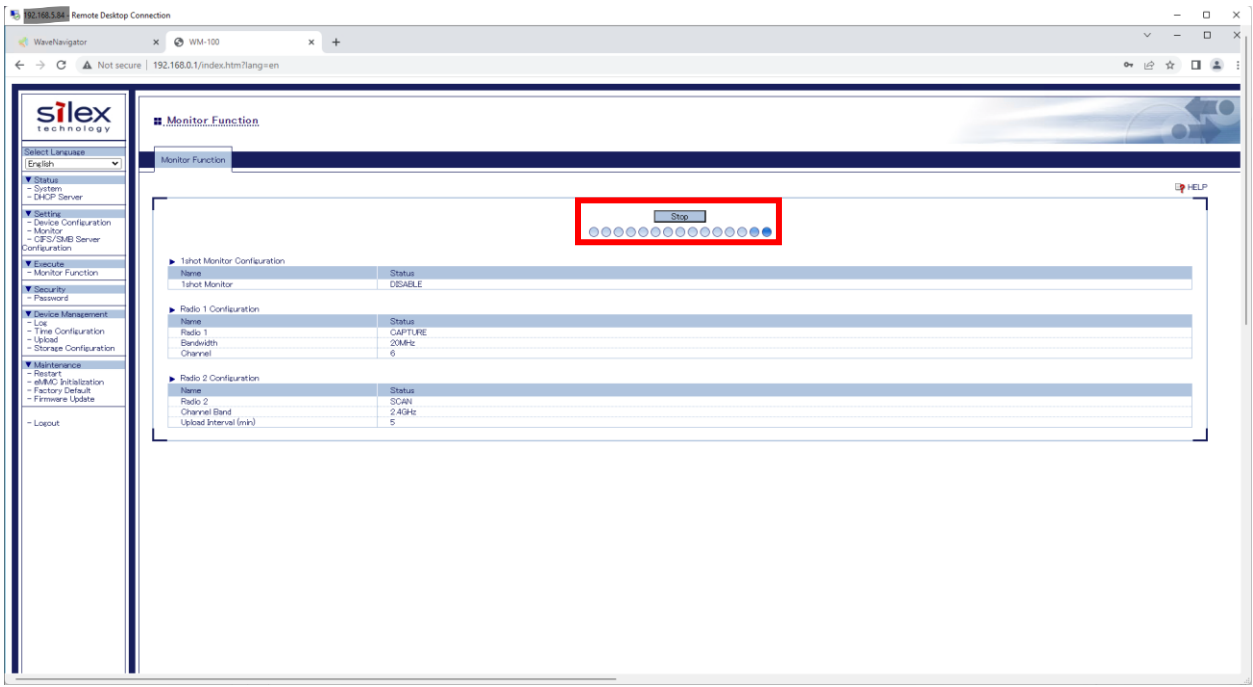

### <span id="page-25-0"></span>3.2 Open the captured file

The captured file's fomat is pcap file. A recommended software to open the file is Wireshark.

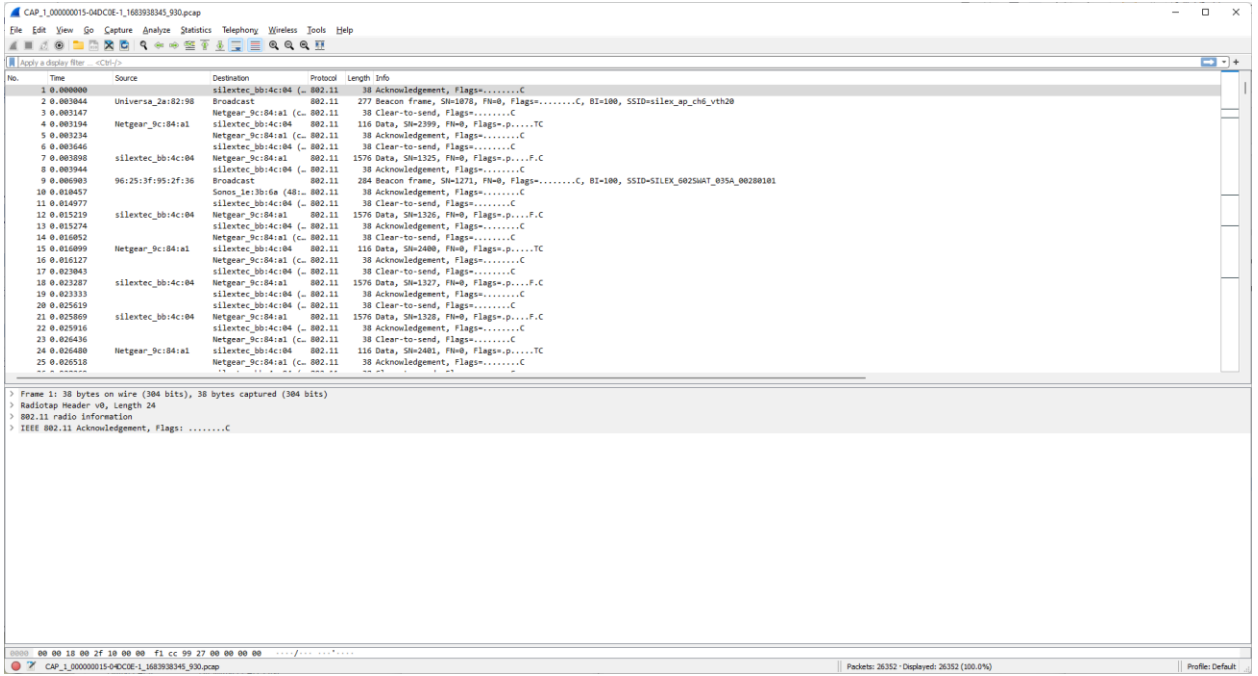

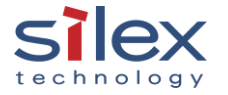

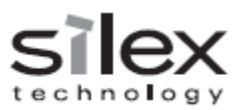

# <span id="page-26-0"></span>About Silex Technology America, Inc.

Silex Technology builds on more than 40 years of hardware and software connectivity know-how and IP, custom design development experience, and in-house manufacturing capabilities, bringing value to customers with a foundation of technical expertise. With relentless attention to quality, exclusive access to Qualcomm Atheros expertise, and strategic partnerships with leading semiconductor providers, Silex Technology is the global leader in reliable Wi-Fi connectivity for products ranging from a medical device to a document imaging product to a video or digital display. With Silex Technology, customers get a single vendor that provides hardware and software support from design through manufacturing for successful product after successful product. For more information, please visit [www.silexamerica.com.](file:///C:/Users/jrafferty/AppData/Local/Microsoft/Windows/INetCache/Content.Outlook/QUIVDNIQ/www.silexamerica.com)

Silex Technology America has made reasonable efforts to ensure the accuracy of the information contained herein as of the date of this publication but does not warrant that the information is accurate or complete. Silex Technology America undertakes no obligation to update the information in this publication. Silex Technology America specifically disclaims any and all liability for loss or damages of any kind resulting from decisions made or actions taken by any party based on this information.

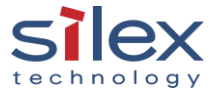